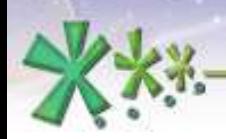

excellence and passion in automatic control design

# Graphical programming in EICASLABTM

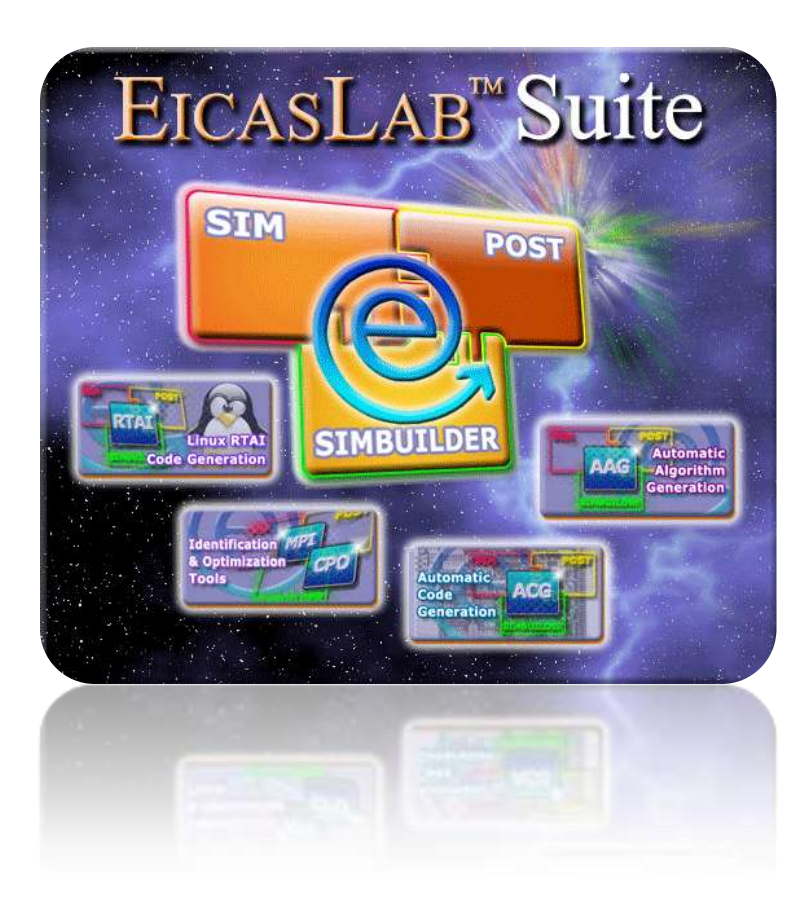

Welcome to Innovation

Via Vincenzo Vela, 27 10128 Torino - ITALY (IT) Tel. +39 011 56 23 798 +39 011 56 23 088 Fax +39 011 43 60 679

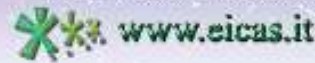

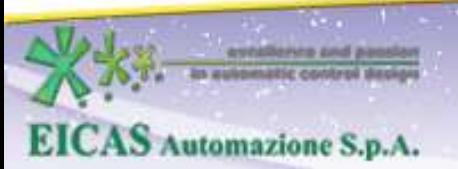

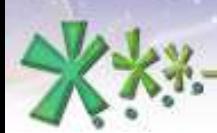

## **TABLE OF CONTENT**

- Introduction on how to graphically program in EICASLAB
- Concept of graphical layout and related library
- Description of the available layouts in EICASLAB
- Description of some relevant blocks and menus
- Concept and use of WorkSpace
- Concept and use of user macros

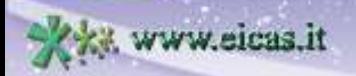

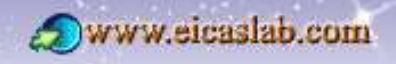

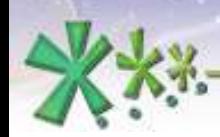

excellence and passion in automatic control design

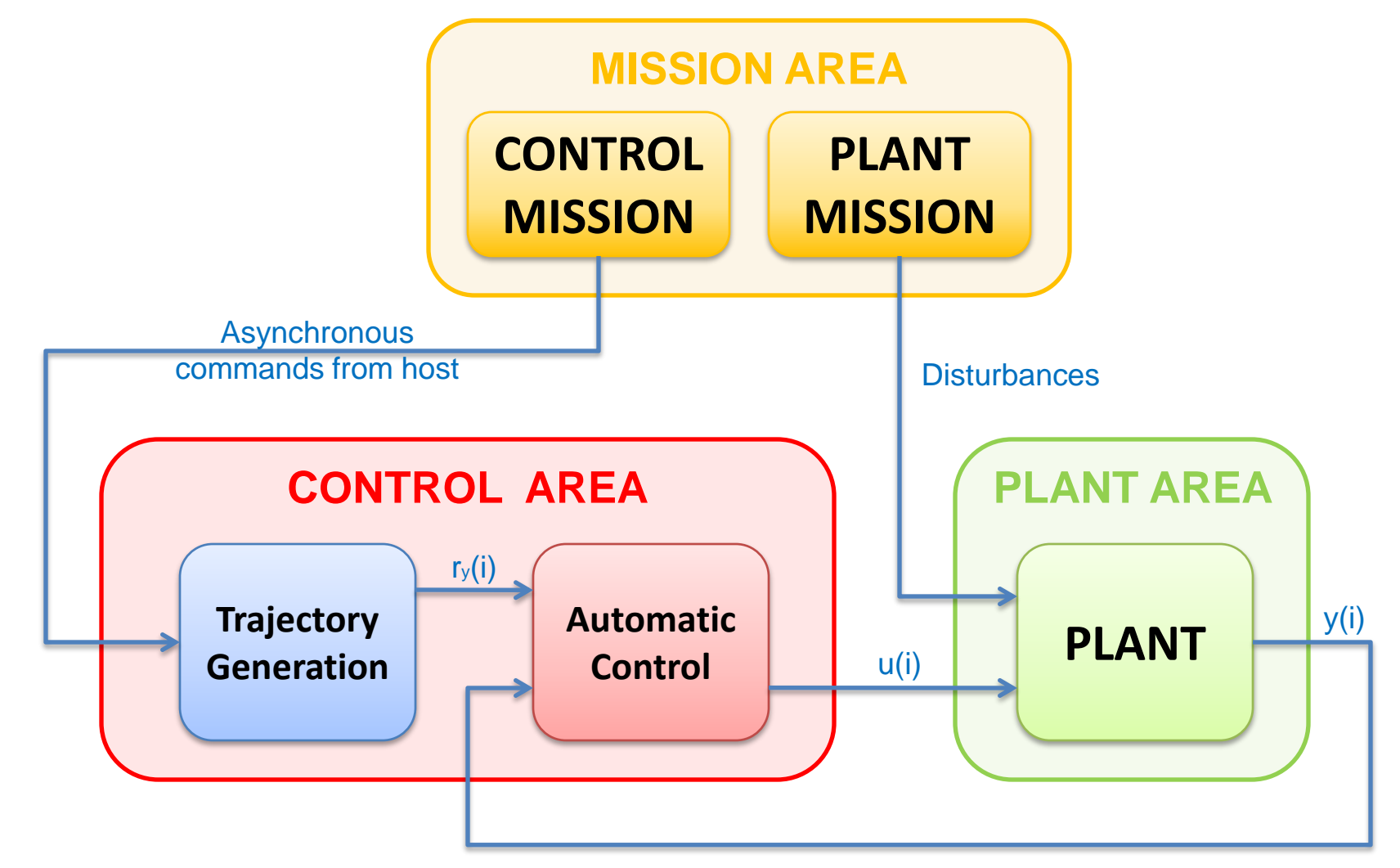

Welcome to Innovation

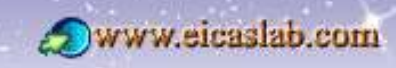

www.eicas.it

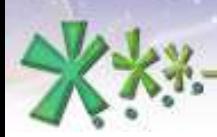

excellence and passion in automatic control design

## Main Areas/blocks/layouts

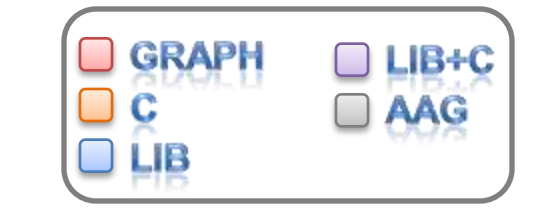

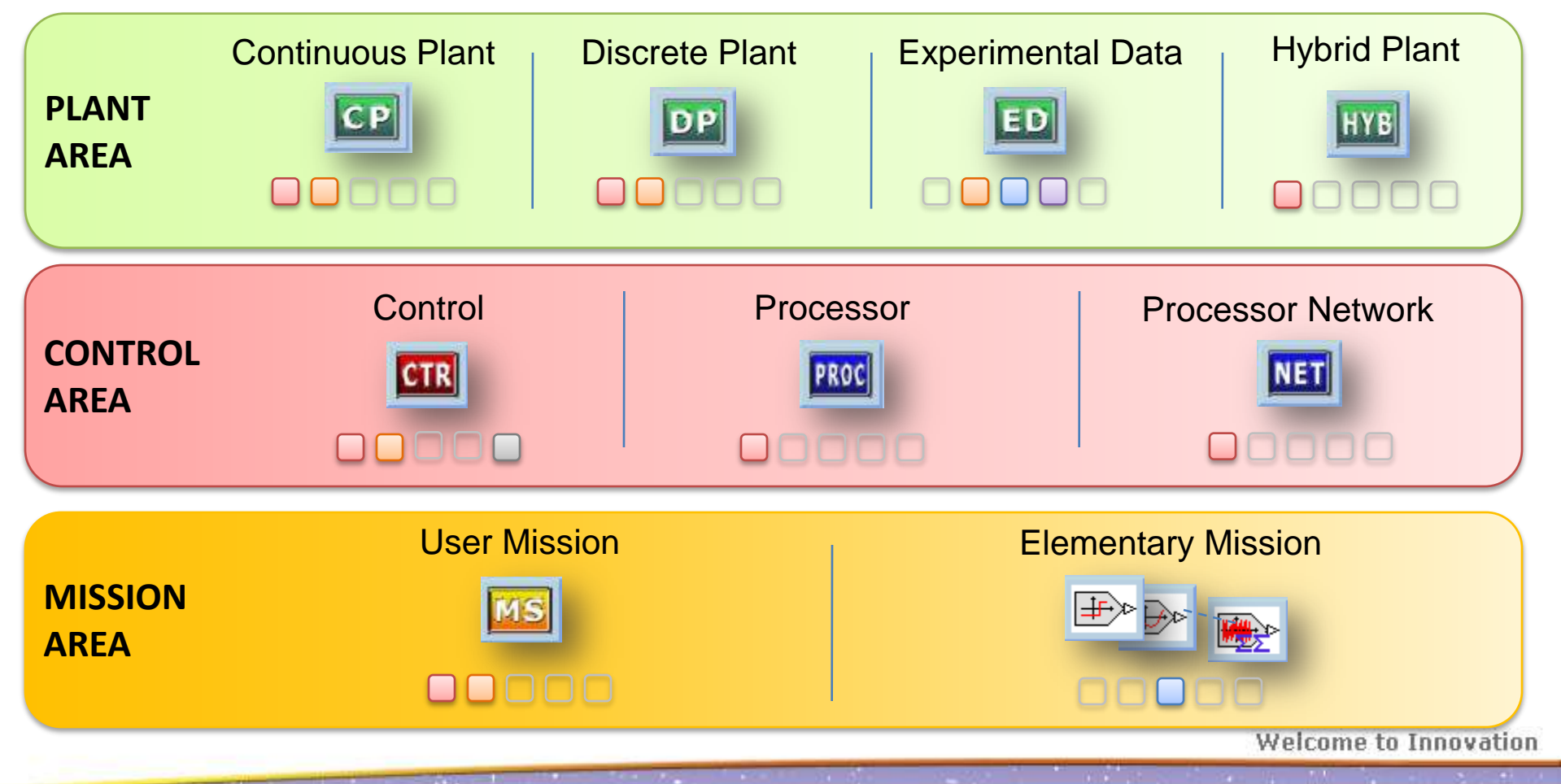

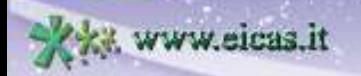

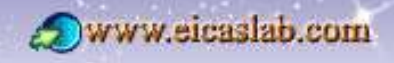

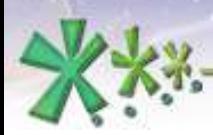

**EICAS** Automazione S.p.A.

excellence and passion in automatic control design

## Main Areas/blocks/layouts

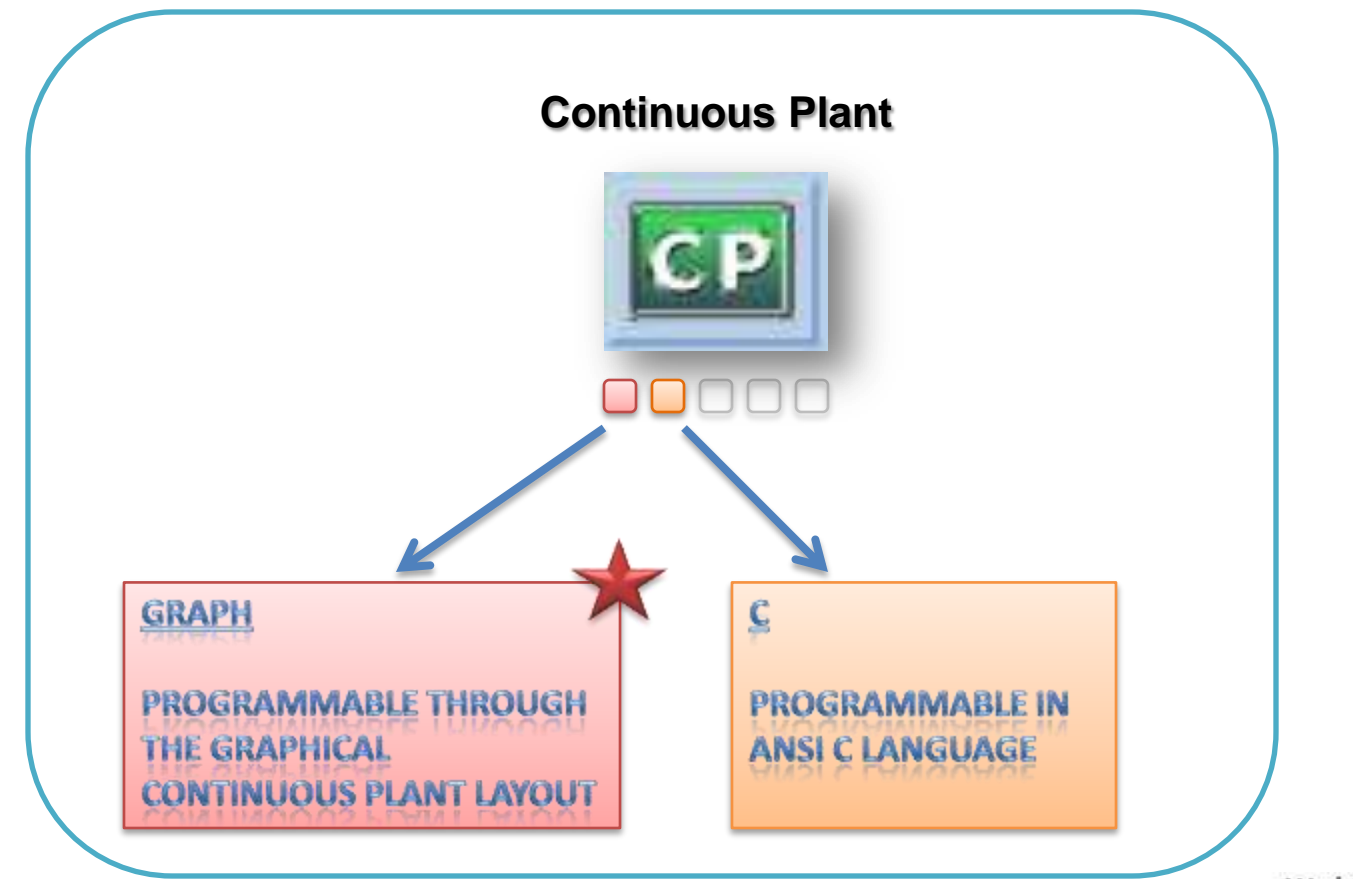

Welcome to Innovation

Via Vincenzo Vela, 27 10128 Torino - ITALY (IT) Tel +39 011 56 23 798 +39 011 56 23 088 Fax +39 011 43 60 679

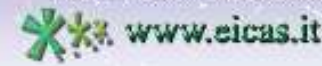

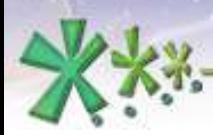

**EICAS** Automazione S.p.A.

excellence and passion in automatic control design

## Main Areas/blocks/layouts

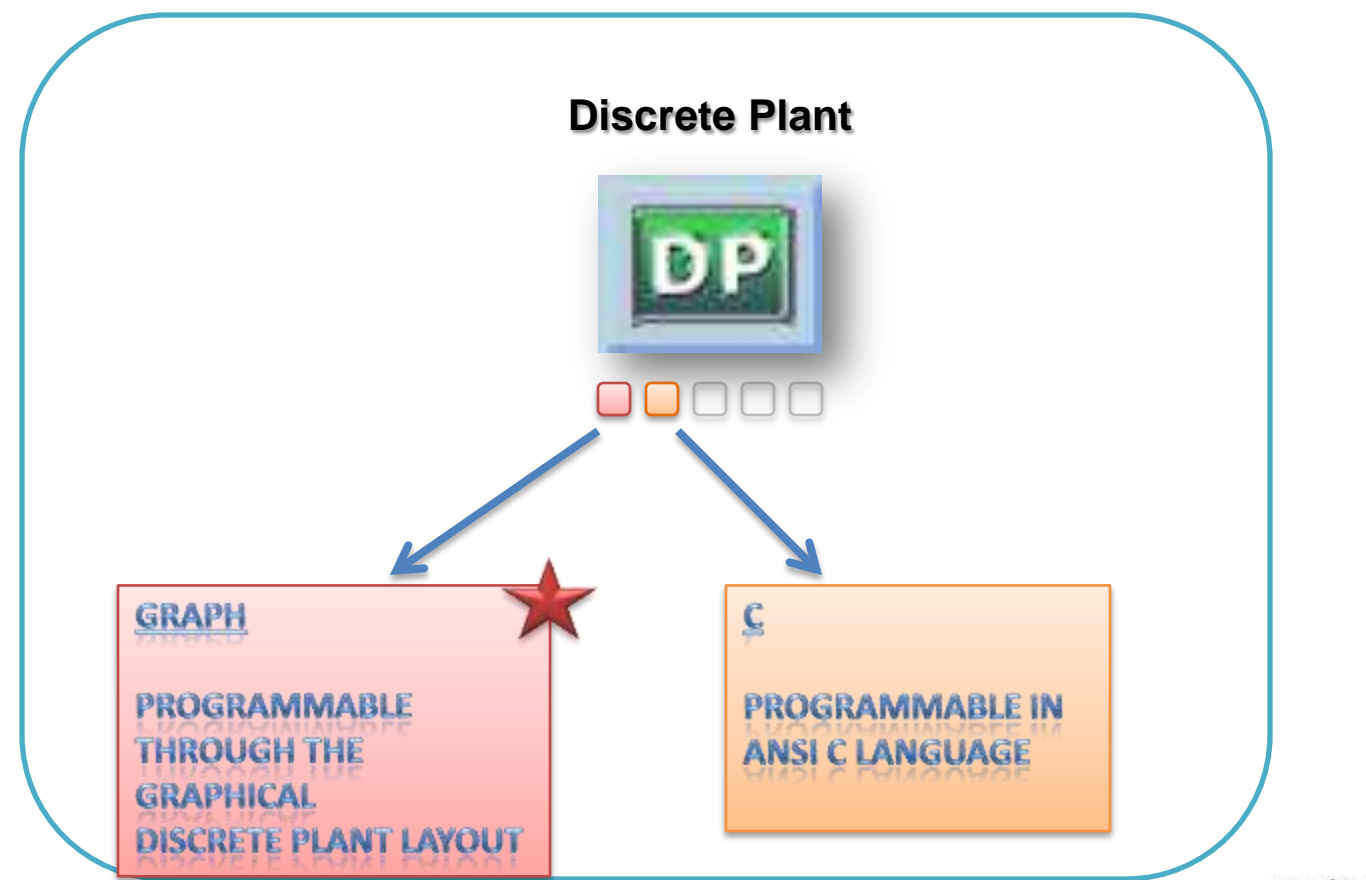

Welcome to Innovation

Via Vincenzo Vela, 27 10128 Torino - ITALY (IT) Tel +39 011 56 23 798 +39 011 56 23 088 Fax +39 011 43 60 679

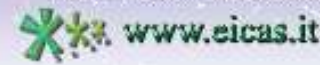

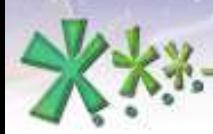

**EICAS** Automazione S.p.A.

excellence and passion in automatic control design

# Main Areas/blocks/layouts

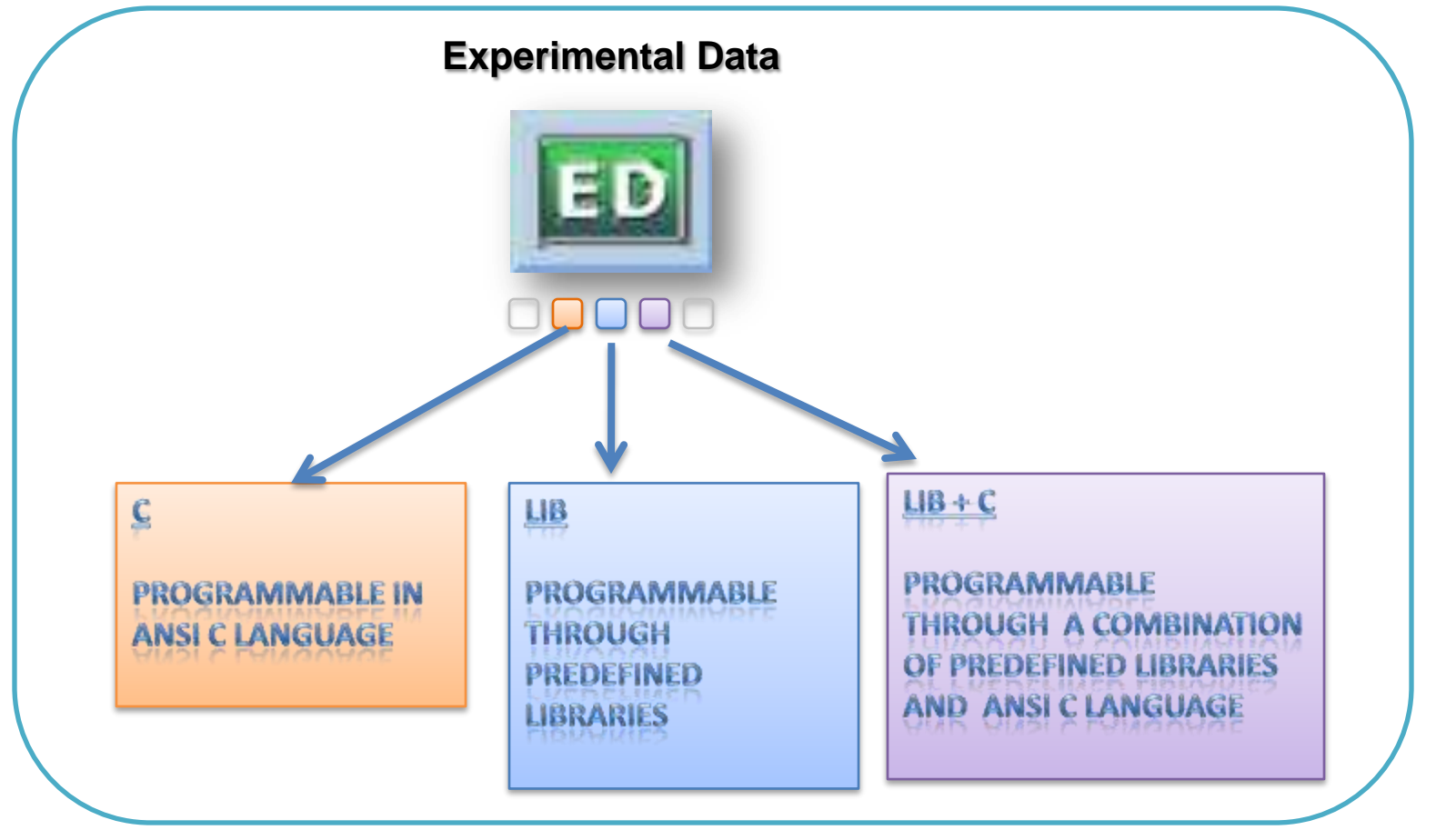

Welcome to Innovation

Via Vincenzo Vela, 27 10128 Torino - ITALY (IT) Tel. +39 011 56 23 798 +39 011 56 23 088 Fax +39 011 43 60 679

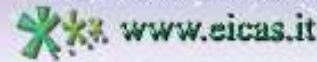

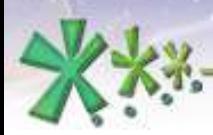

excellence and passion in automatic control design

## Main Areas/blocks/layouts

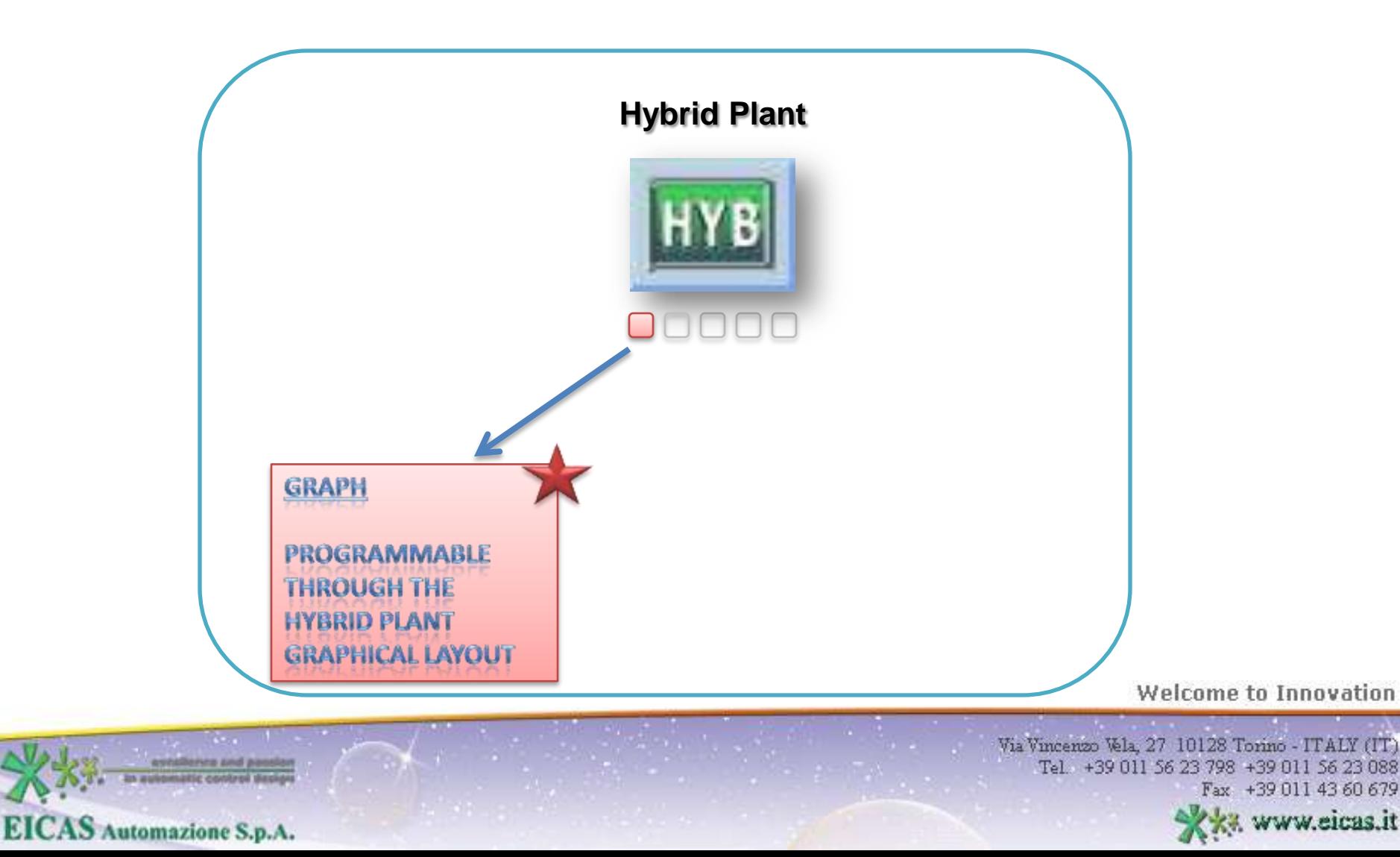

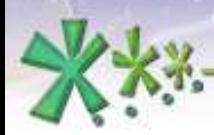

excellence and passion in automatic control design

# Main Areas/blocks/layouts

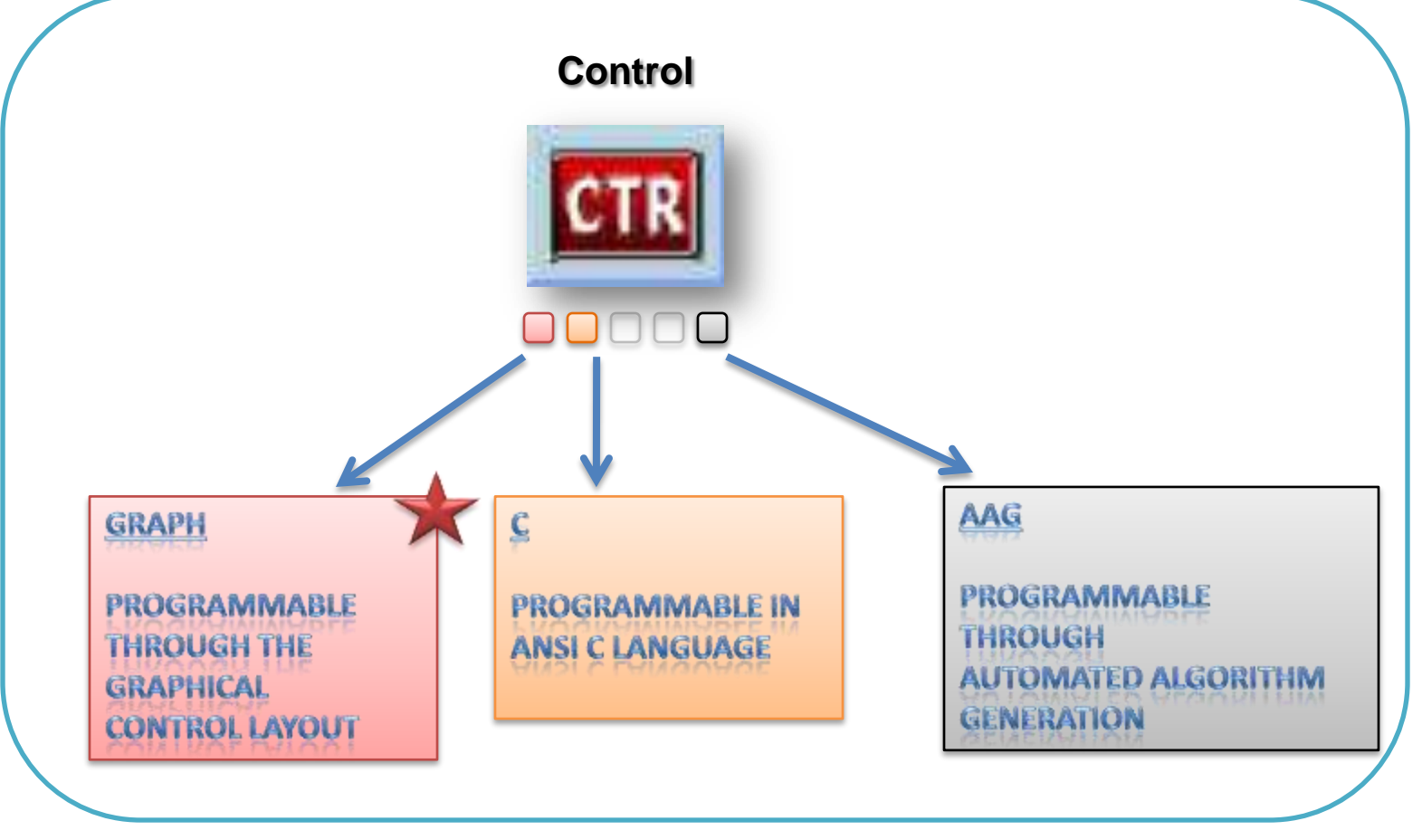

Welcome to Innovation

Via Vincenzo Vela, 27 10128 Torino - ITALY (IT) Tel. +39 011 56 23 798 +39 011 56 23 088 Fax +39 011 43 60 679

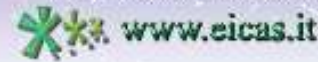

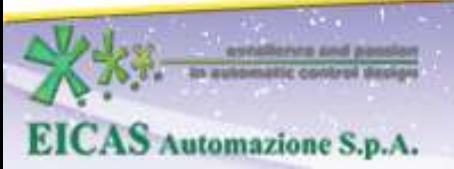

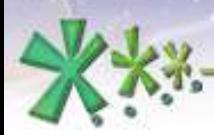

**EICAS** Automazione S.p.A.

excellence and passion in automatic control design

## Main Areas/blocks/layouts

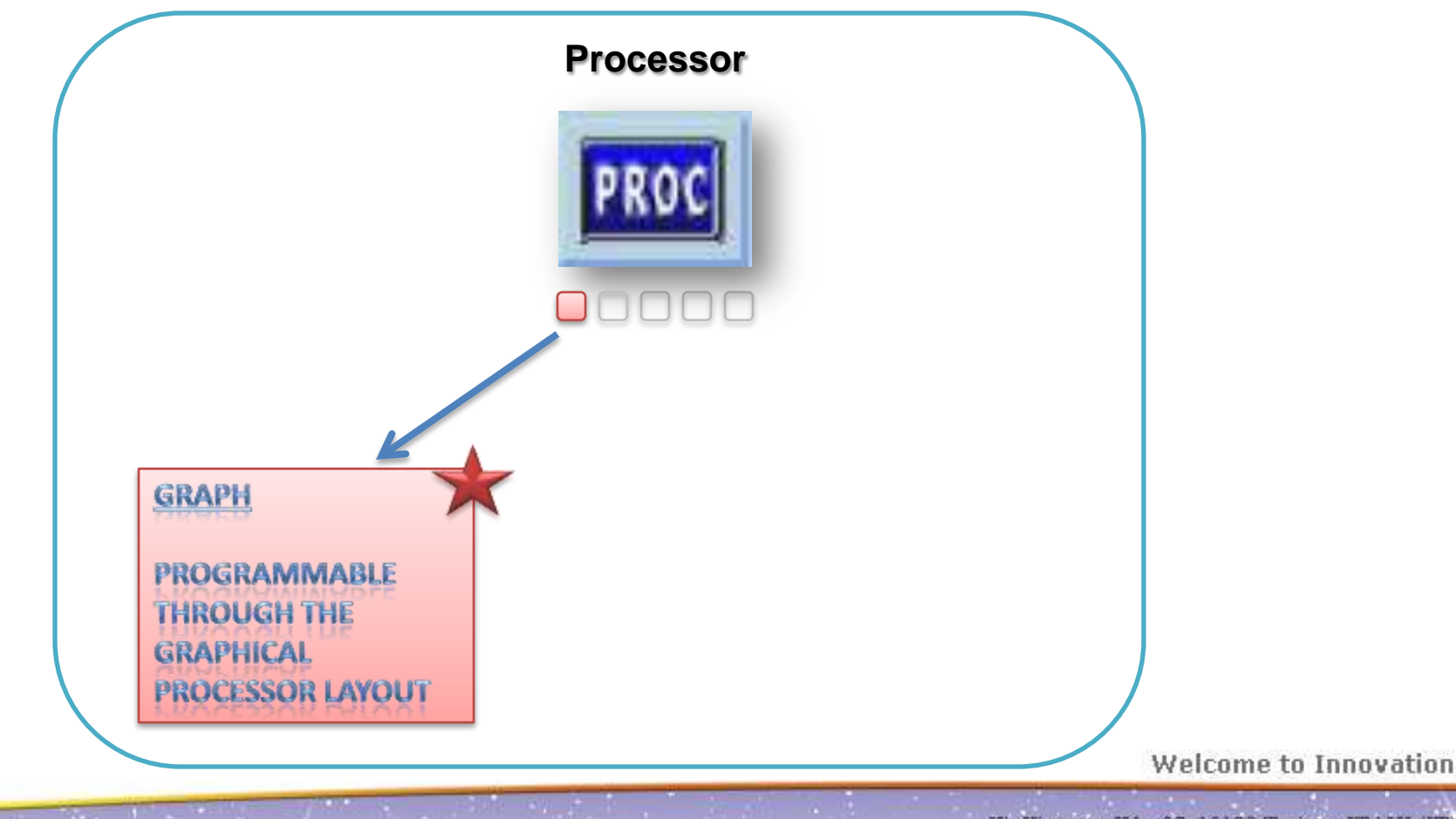

Via Vincenzo Vela, 27 10128 Torino - ITALY (IT) Tel. +39 011 56 23 798 +39 011 56 23 088 Fax +39 011 43 60 679

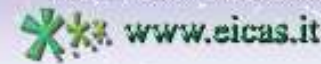

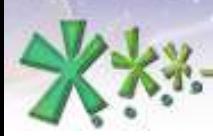

**EICAS** Automazione S.p.A.

excellence and passion in automatic control design

## Main Areas/blocks/layouts

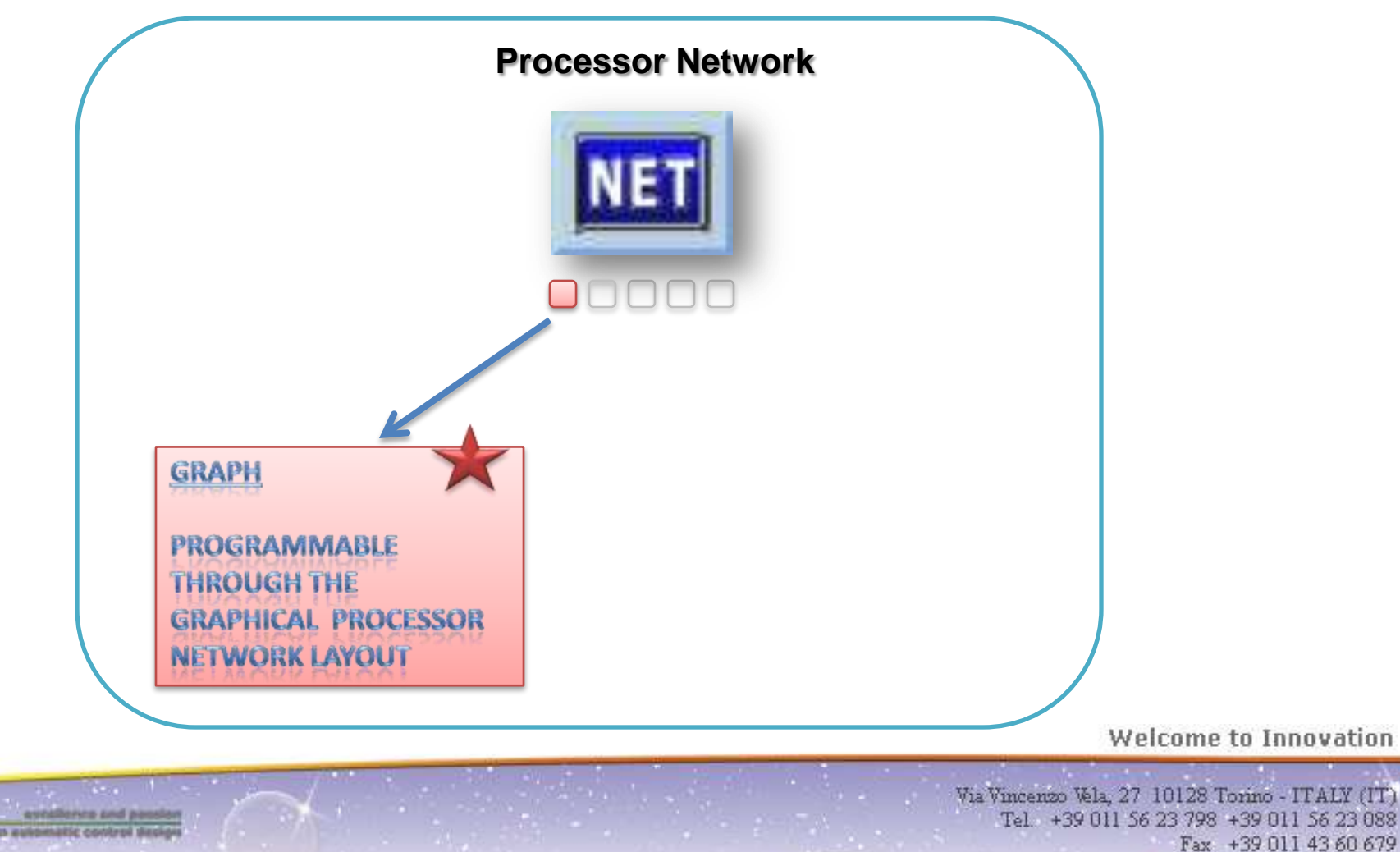

**WWW.eicas.it** 

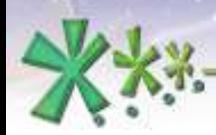

**EICAS** Automazione S.p.A.

excellence and passion in automatic control design

# Main Areas/blocks/layouts

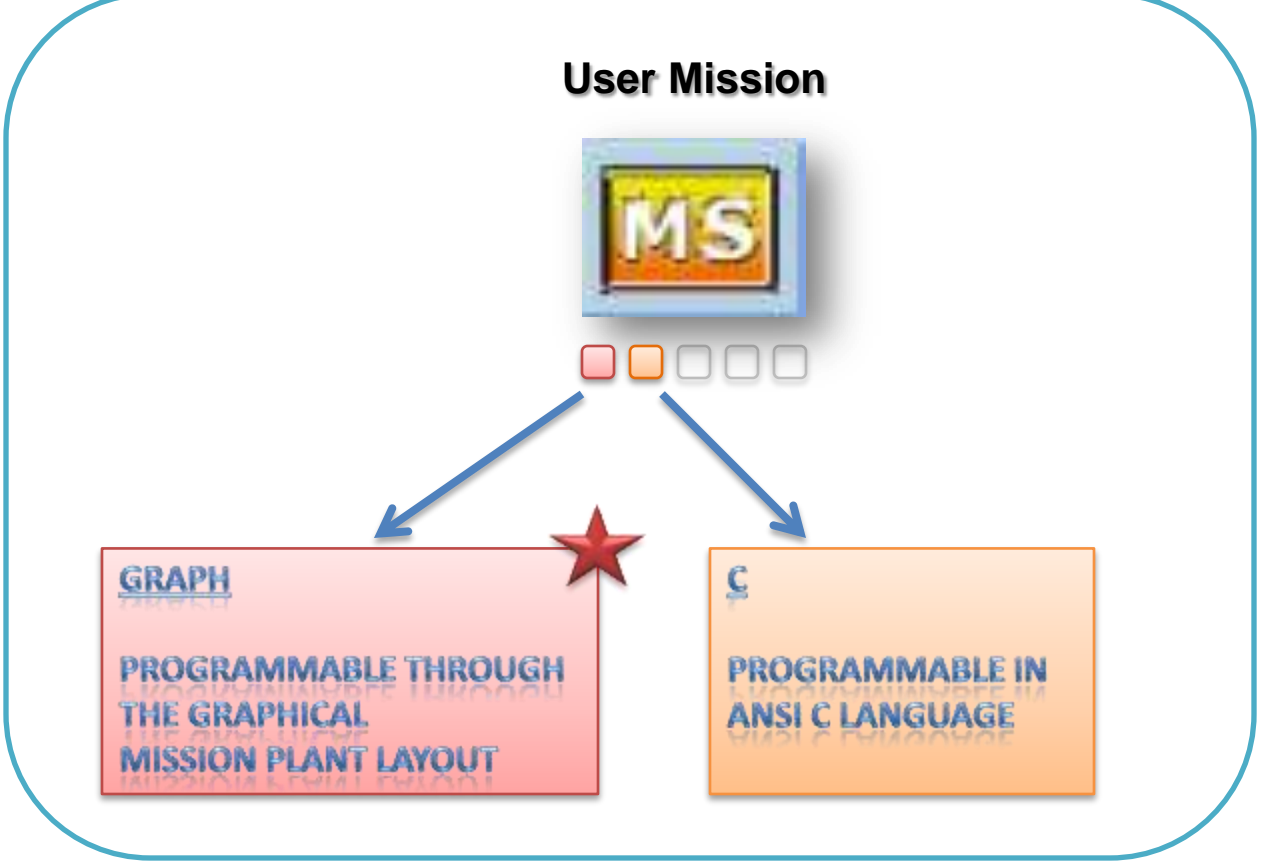

Welcome to Innovation

Via Vincenzo Vela, 27 10128 Torino - ITALY (IT) Tel. +39 011 56 23 798 +39 011 56 23 088 Fax +39 011 43 60 679

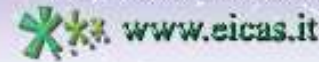

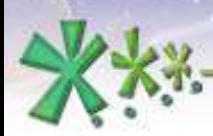

**EICAS** Automazione S.p.A.

excellence and passion in automatic control design

## Main Areas/blocks/layouts

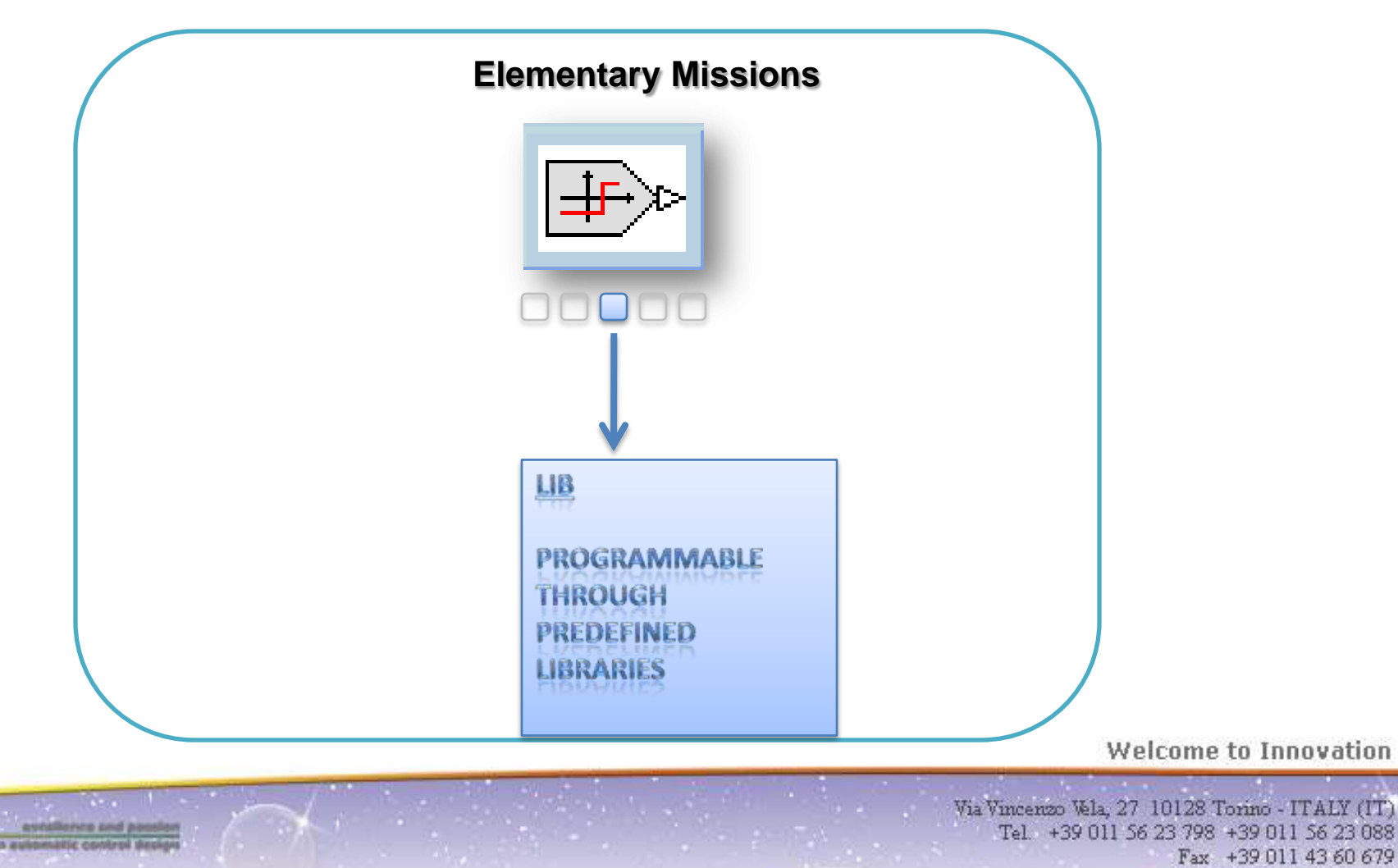

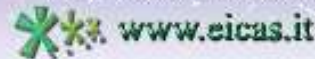

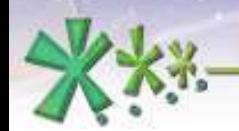

ww.eicas.it

**EICAS** Automazione S.p.A.

excellence and passion in automatic control design

## Layout architecture in  $EICASLAB^{TM}$

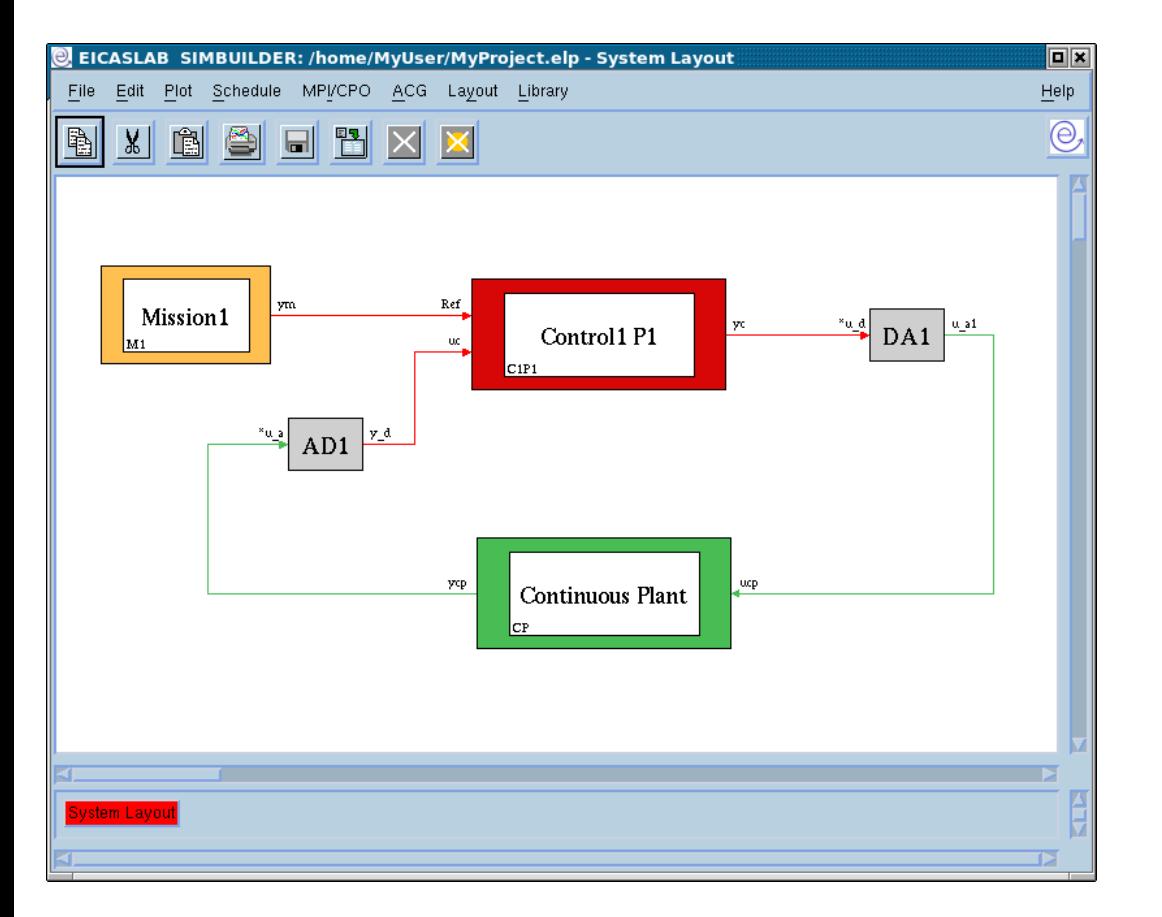

The EICASLAB projects are focused on the concept of **graphical layout**: layout is a graphical space for programming part of your system.

In EICASLAB, a set of **graphical layouts** are available, organized in a **hierarchical** way, each of them is devoted to a specific task.

A layout can contain blocks represented by other layouts.

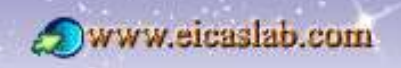

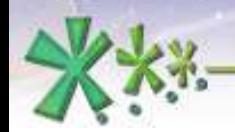

#### **Libraries of the layouts**

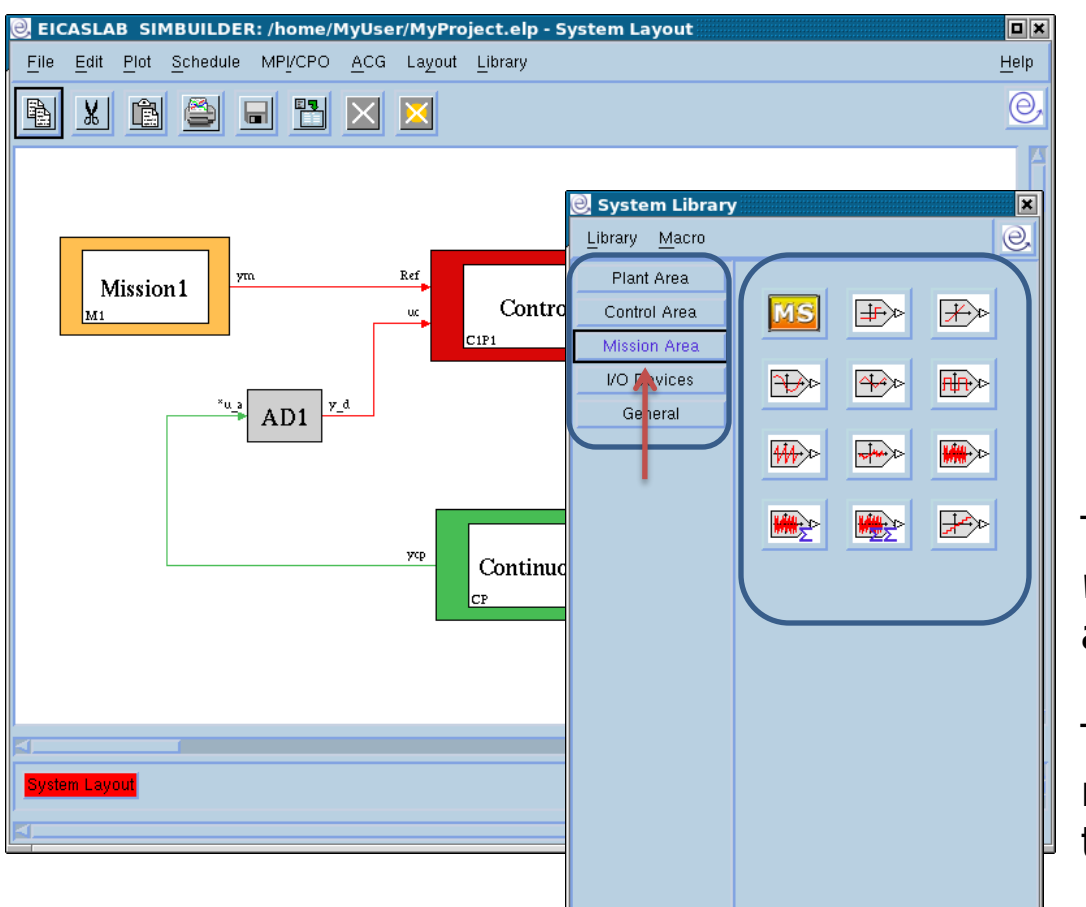

Every **layout** is equipped with a specific and oriented **library** window which contains only the blocks that can be inserted in that layout.

You can build your graphical representation by dragging & dropping the blocks available in the libraries.

The left section of the *library window* indicates the name of the available libraries of the layout.

The right section contains the *icons* representing the blocks contained in the selected library.

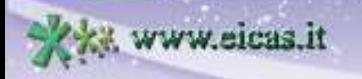

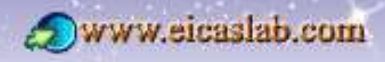

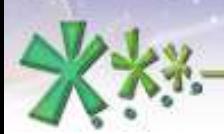

### **The Layout Hierarchical Structure**

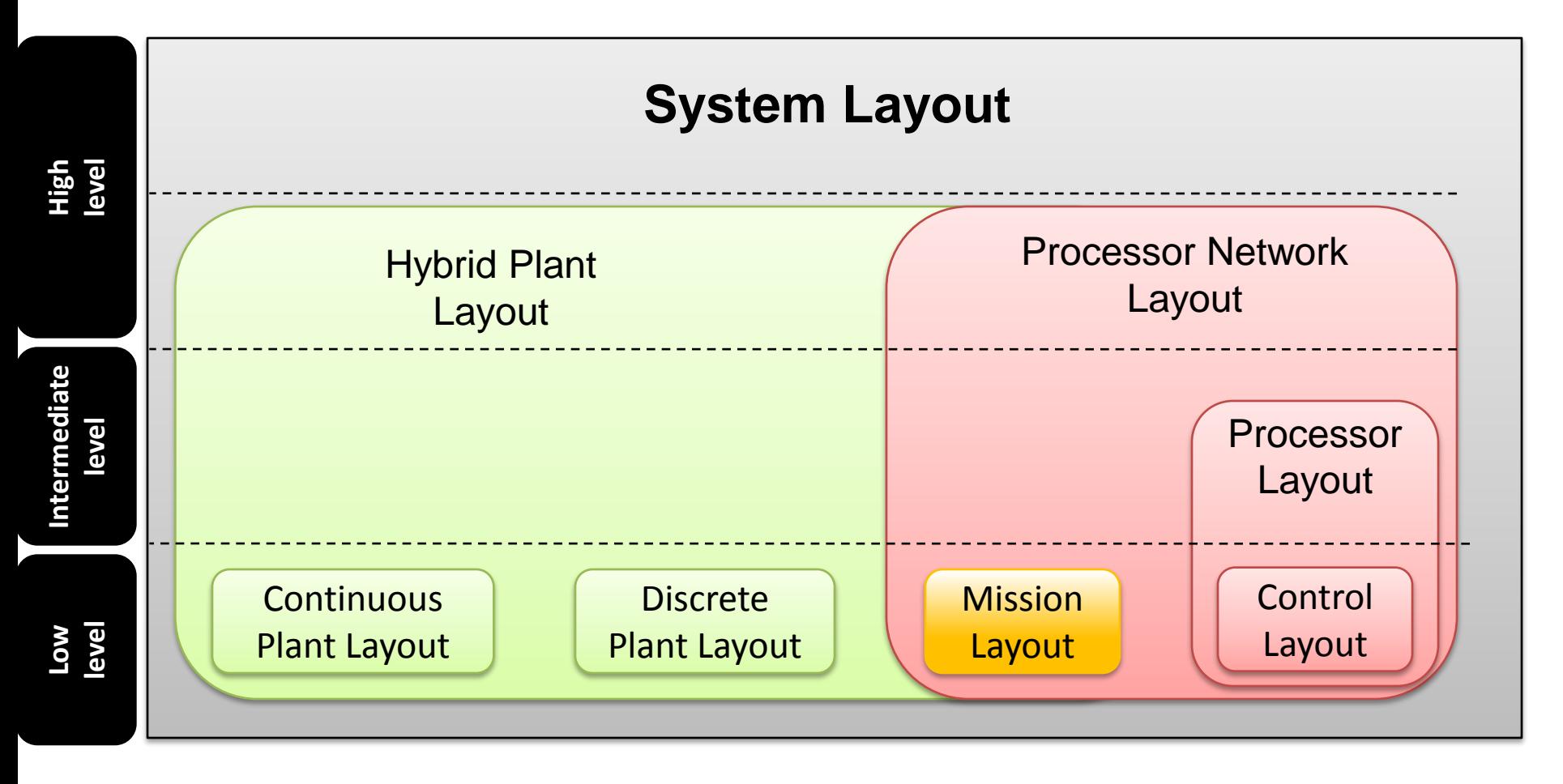

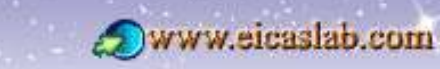

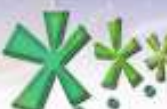

www.eicas.it

excellence and passion in automatic control design

# Low level graphical layouts

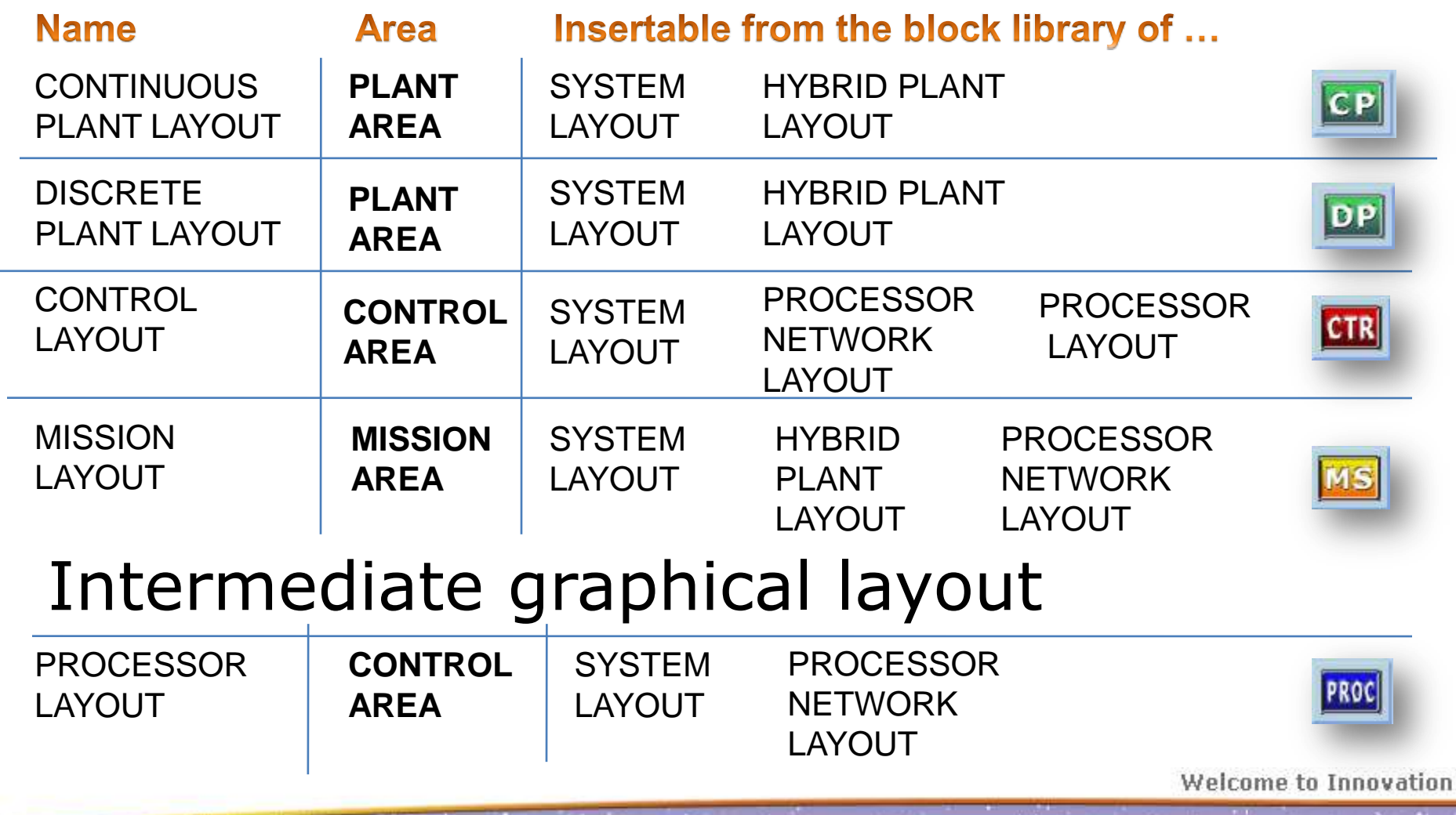

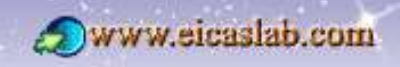

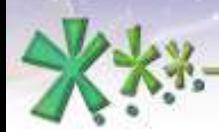

excellence and passion in automatic control design

# High level graphical layouts

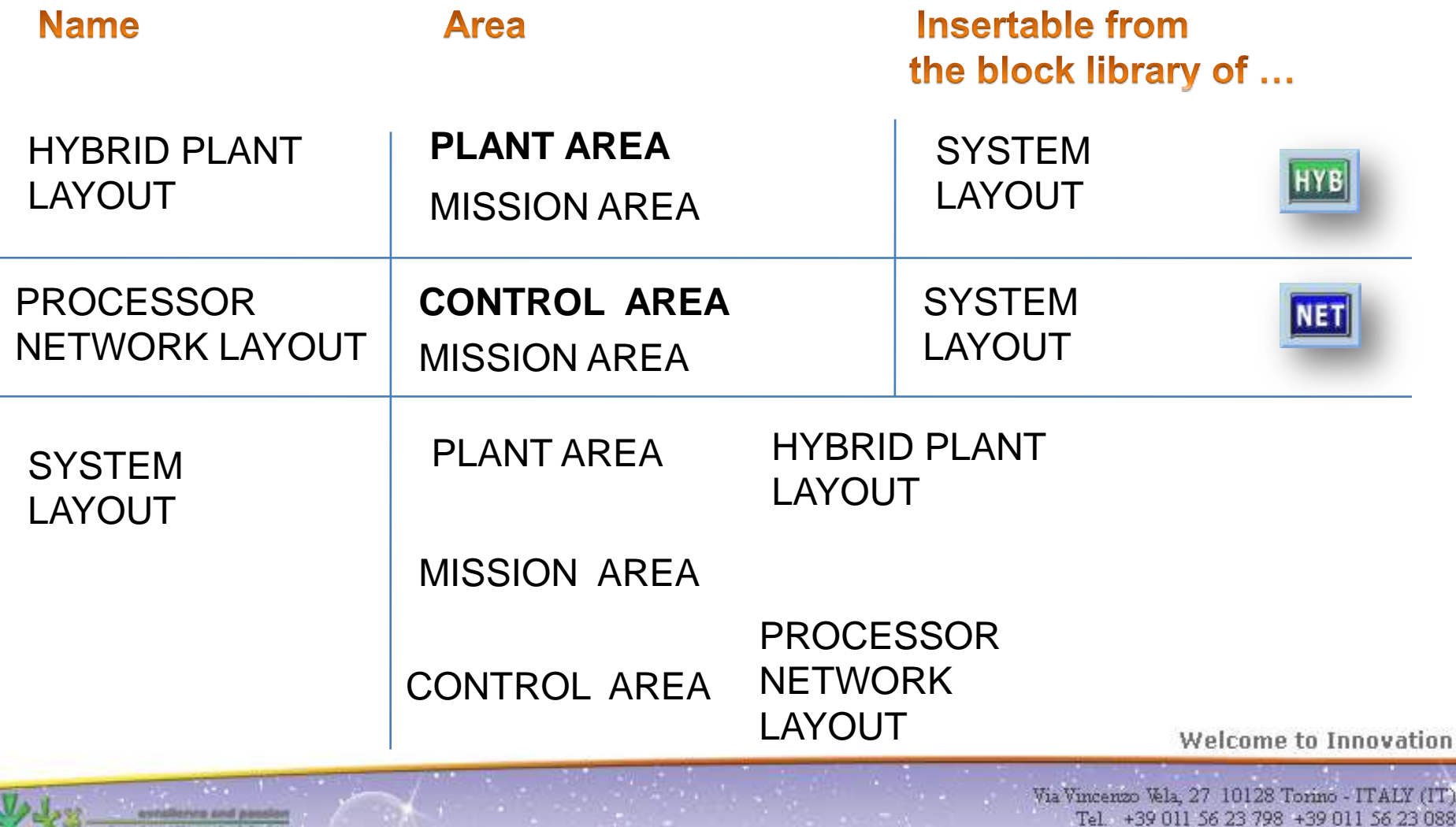

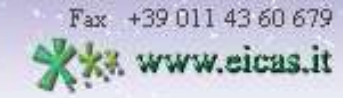

088

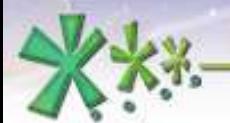

excellence and passion in automatic control design

#### **The System Layout**

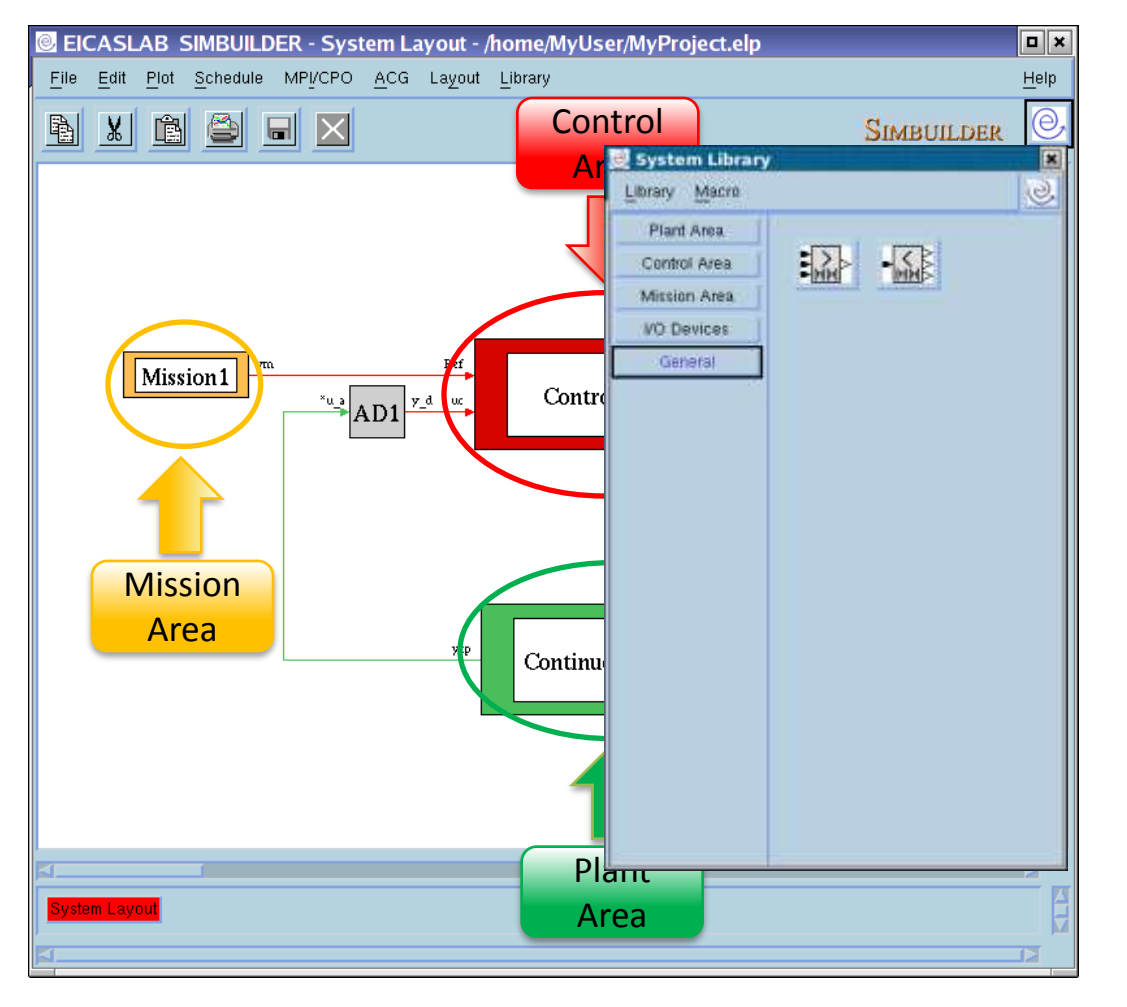

The System Layout is the highest level of the project representation and it appears when you run SIMBUILDER.

The System Layout is organised in order to contain the following three areas

- the Plant Area
- the Control Area
- the Mission Area

specifically devoted and customized to program the different parts of your project

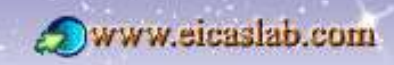

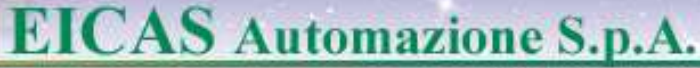

#### **The Continuous Plant Layout**

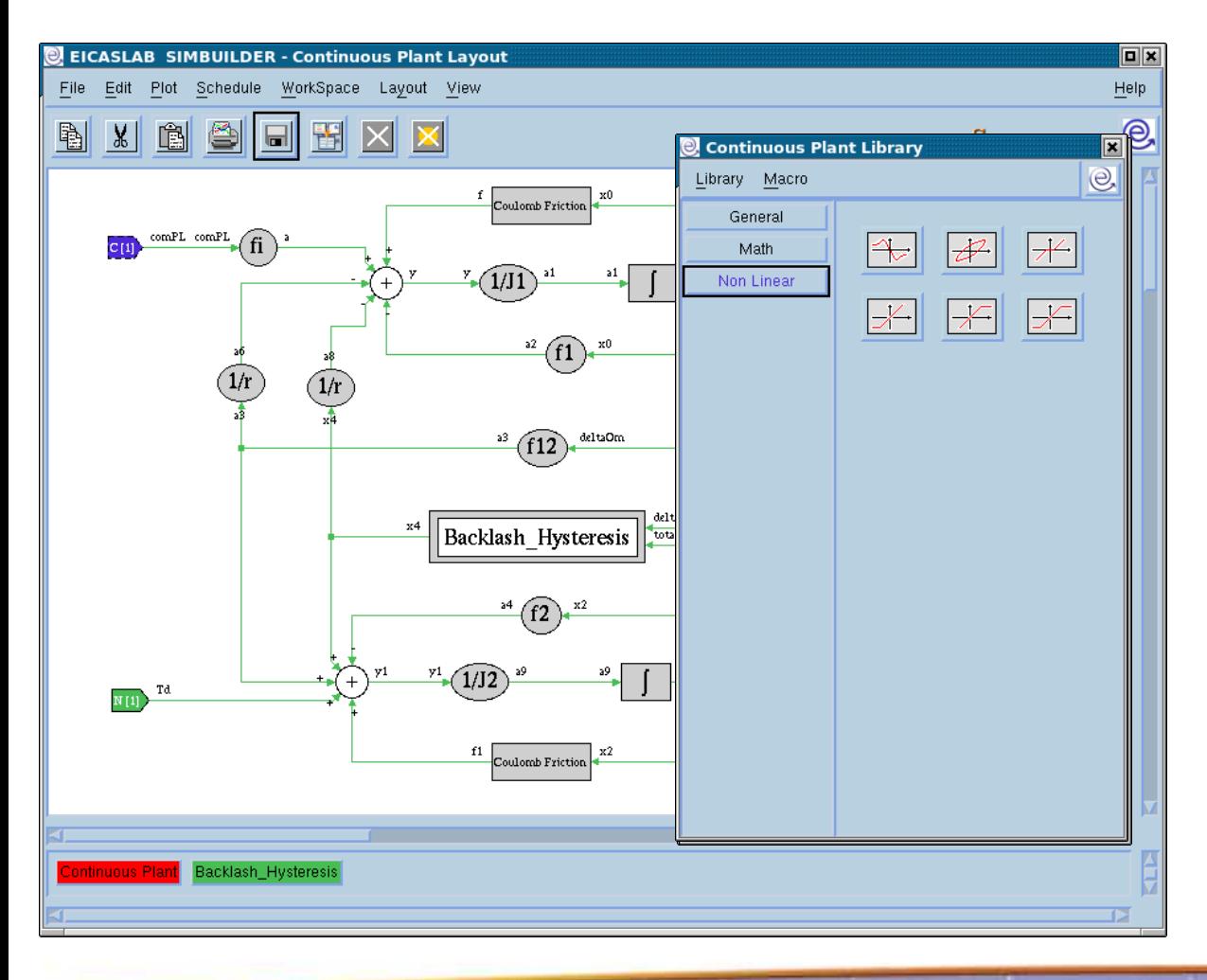

The Continuous Plant layout allows to graphically program the Continuous Plant.

You can build your plant model by using the blocks available in the Continuous Plant Library.

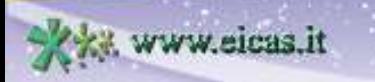

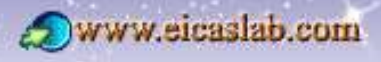

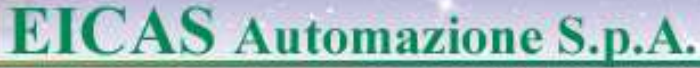

#### **Discrete Plant Layout**

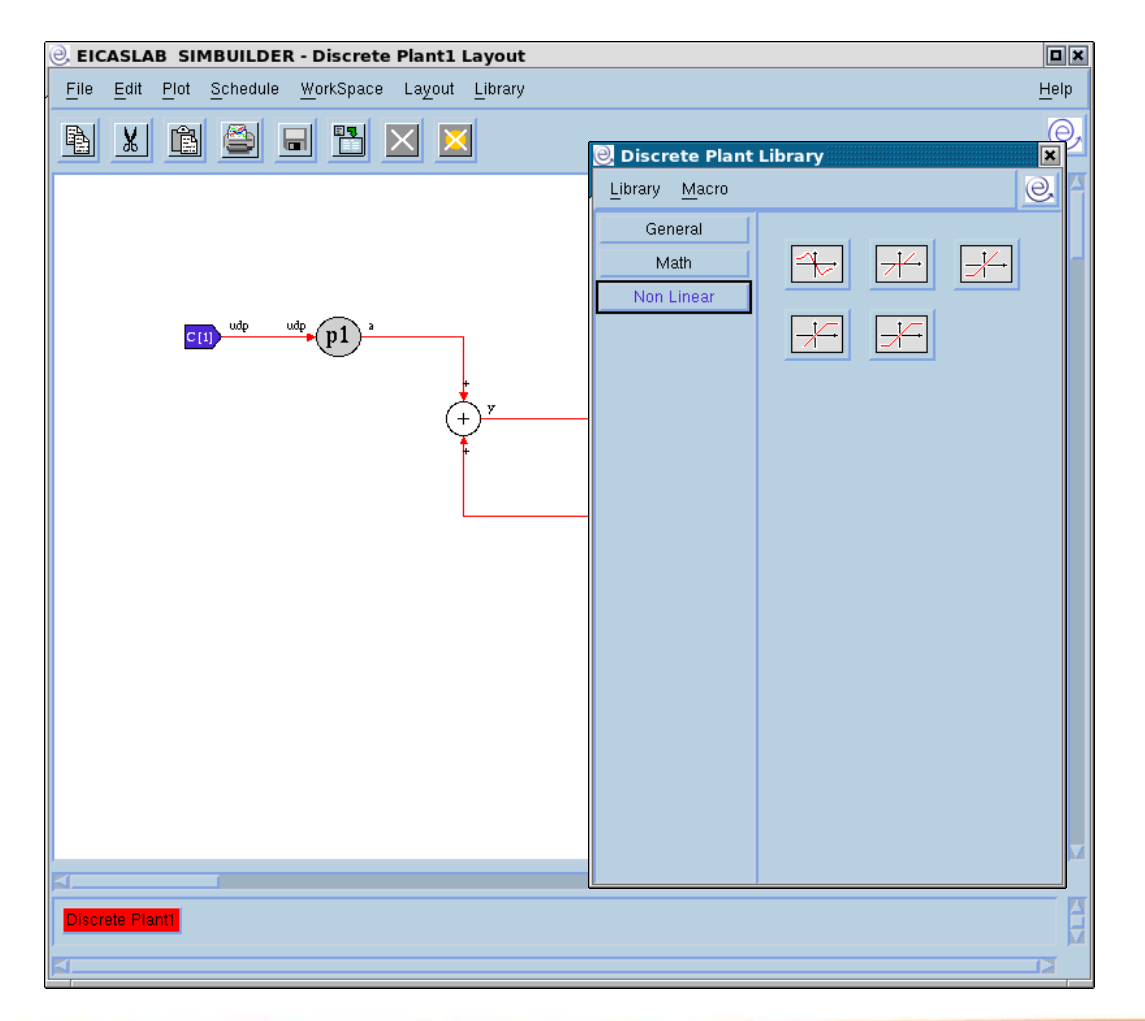

The Discrete Plant layout allows to graphically program the Discrete Plant.

You can build your plant model by using the blocks available in the Discrete Plant Library.

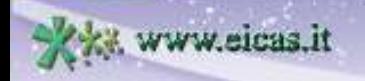

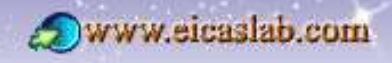

excellence and passion in automatic control design

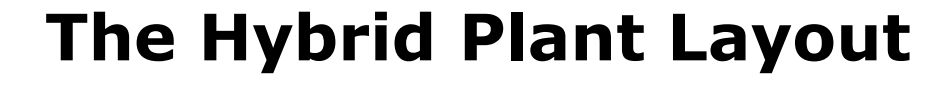

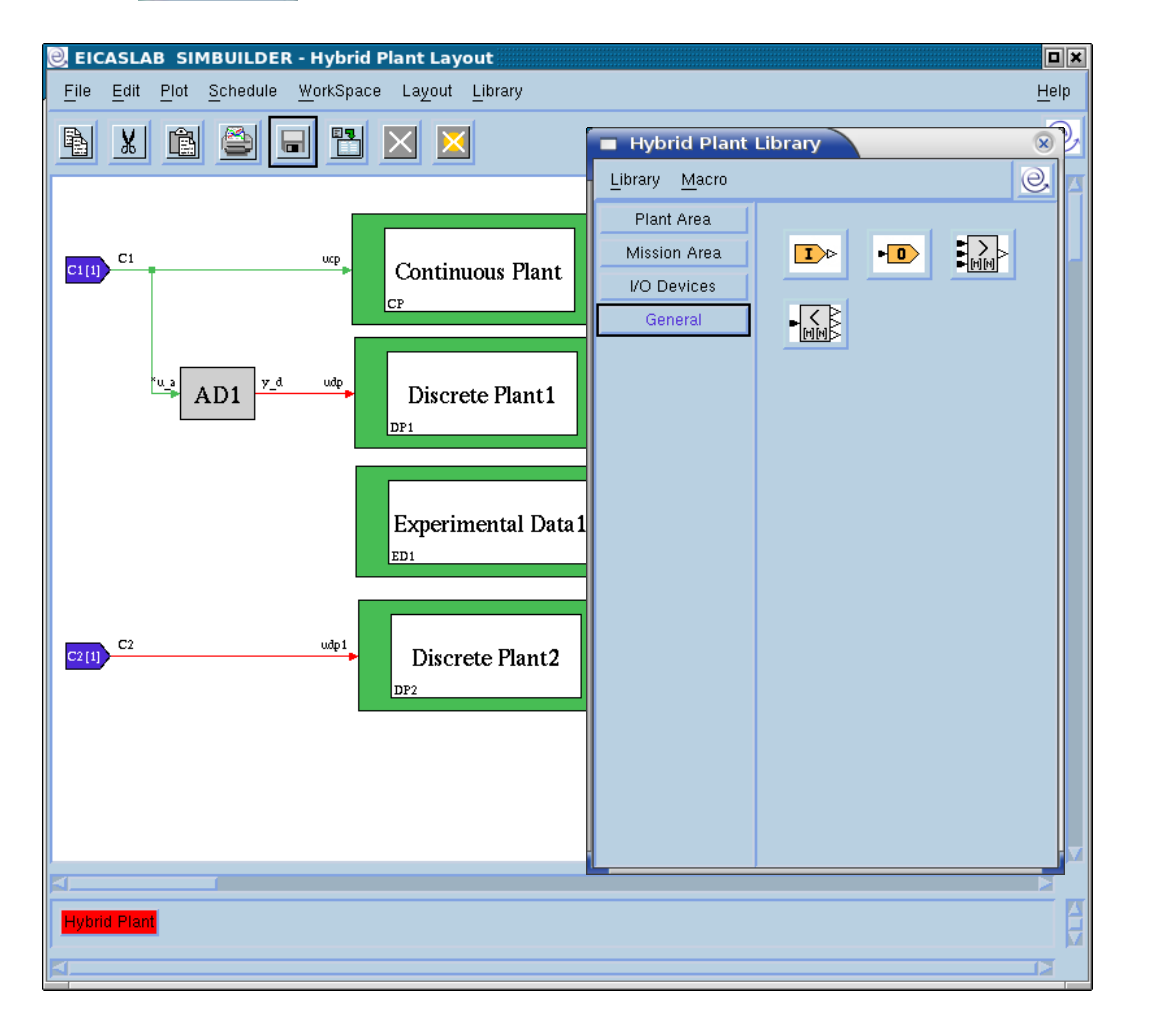

The Hybrid Plant Layout allows you to group generic Plant Area blocks (Continuous and Discrete Plants and Experimental Data) and Plant Mission blocks.

The Plant Area blocks are available in the Hybrid Plant Library. In addition Mission Area blocks are available for modelling disturbances acting on the plant.

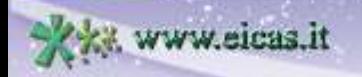

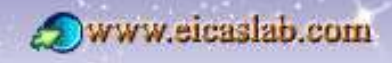

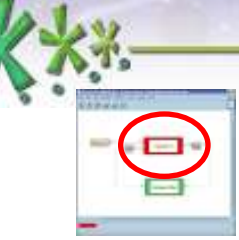

excellence and passion in automatic control design

#### **The Control Layout**

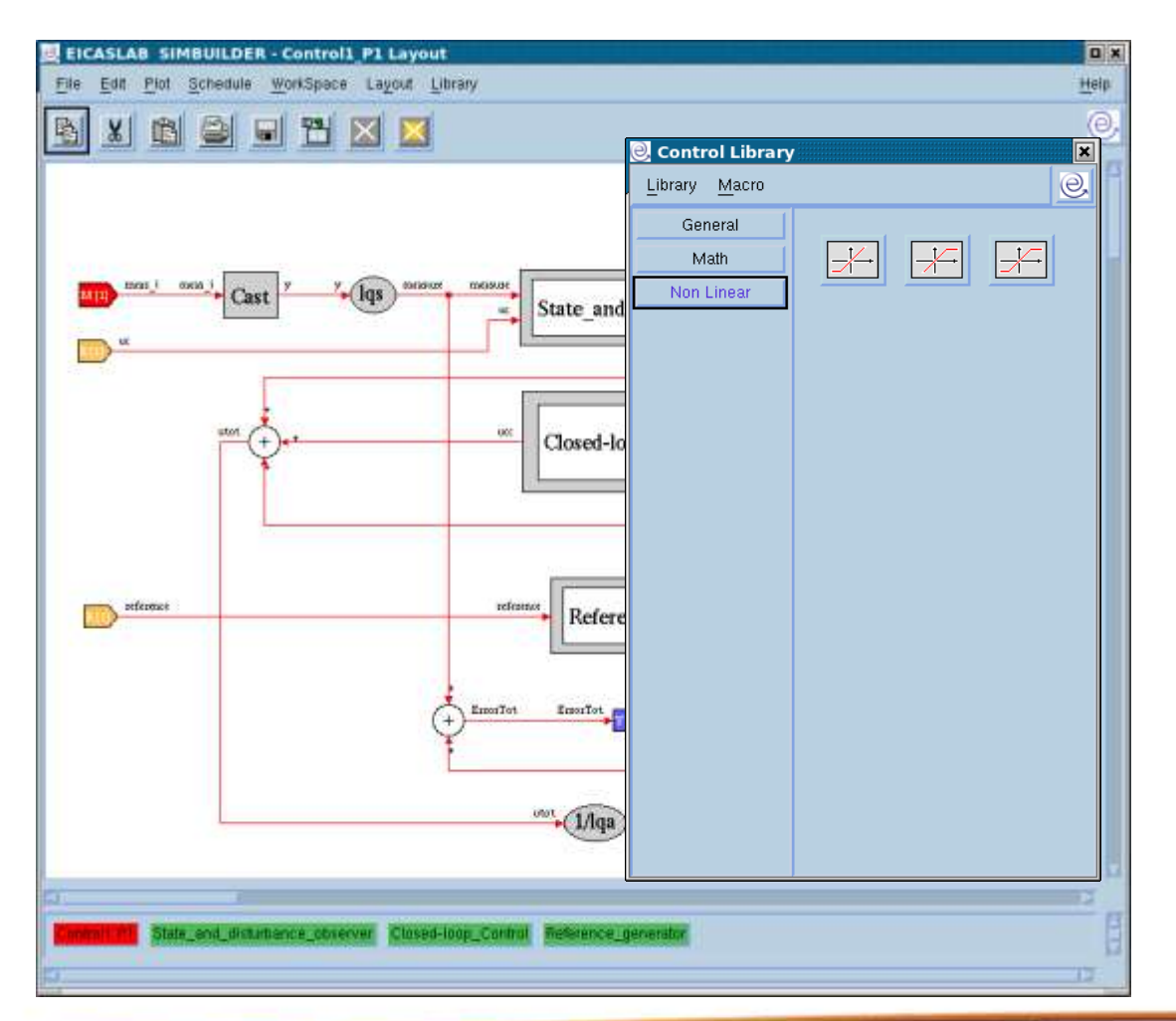

The Control layout allows to graphically program the Control.

You can develop your control algorithm by using the blocks available in the Control Library.

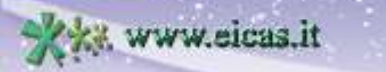

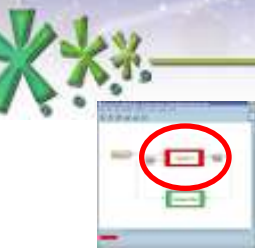

excellence and passion in automatic control design

#### **The Processor Layout**

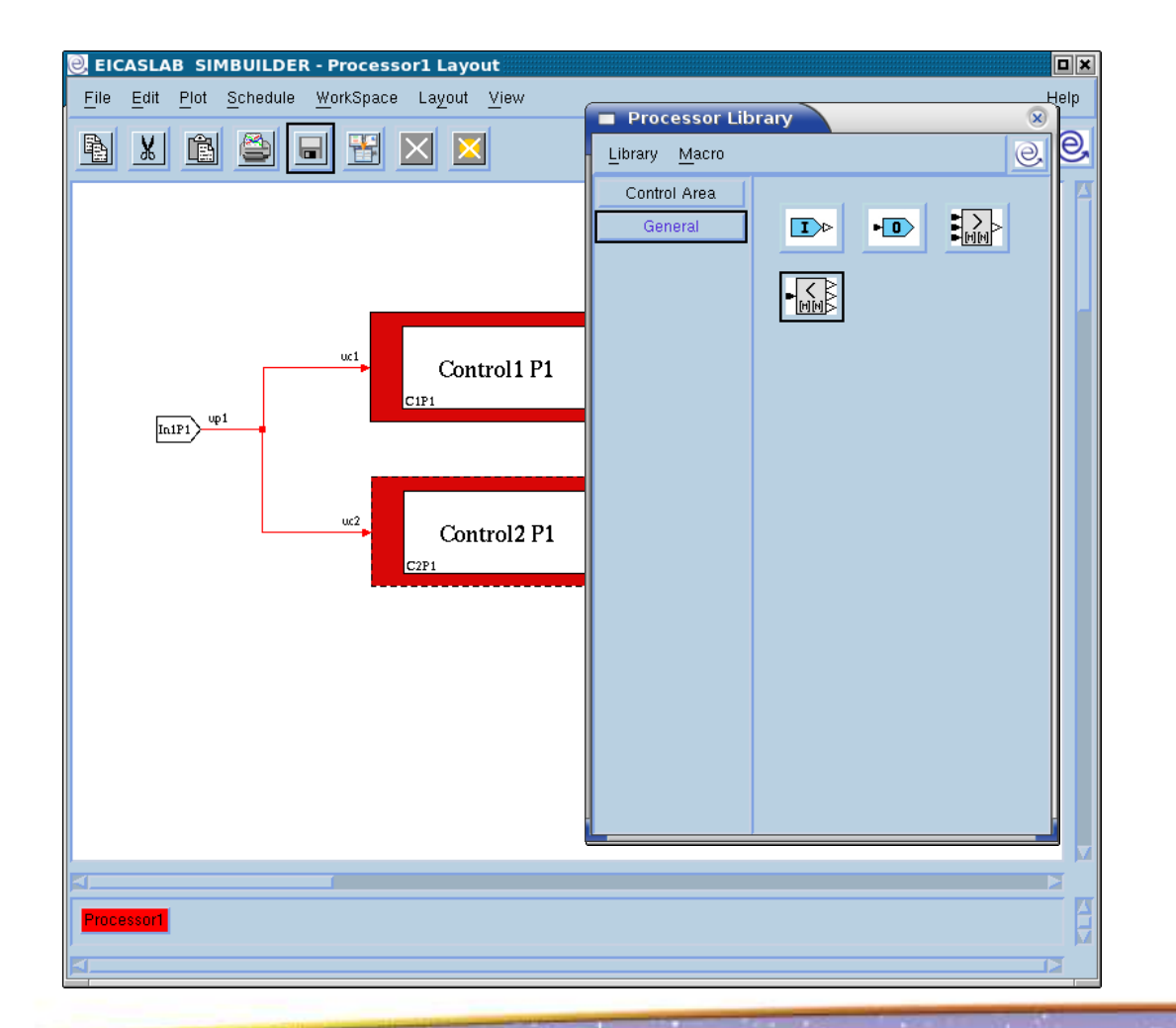

The Processor Layout can contain many Controls functions, all running on the same Processor.

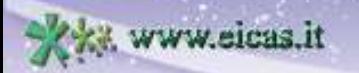

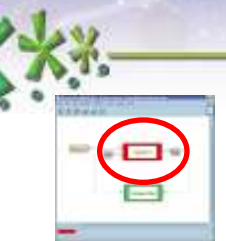

excellence and passion in automatic control design

#### **The Processor Network Layout**

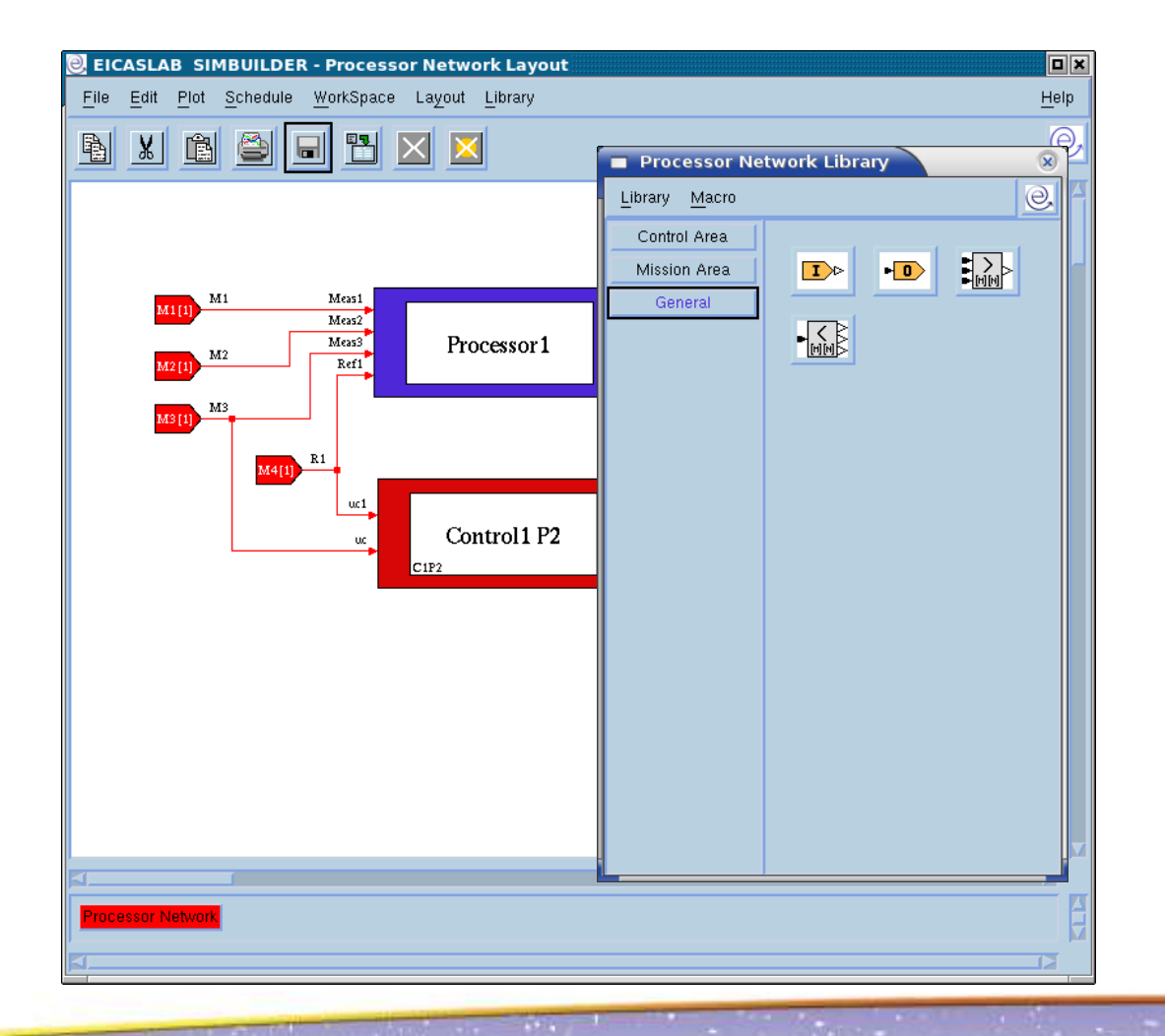

The Processor Network Layout allows you to group generic Control Area blocks (Control and Processors) and Control Mission blocks.

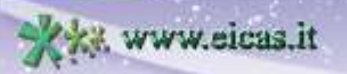

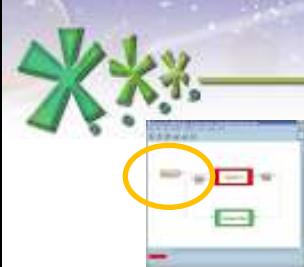

excellence and passion in automatic control design

## **The Mission Layout**

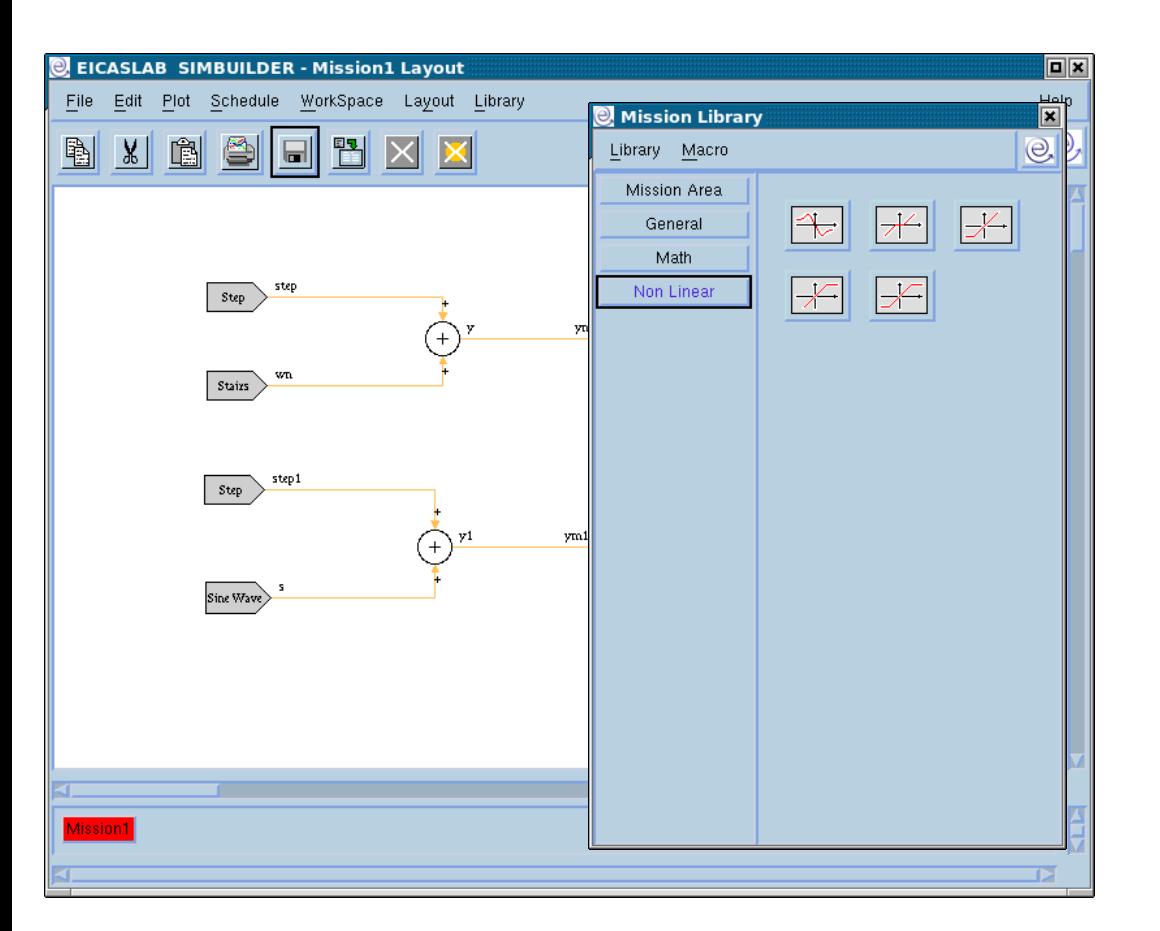

The Mission layout allows to graphically program the Mission.

You can develop your Mission by using the blocks available in the Mission Library.

Welcome to Innovation

www.eicaslab.com

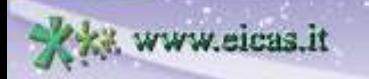

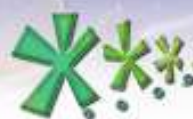

## **Input/output of graphically programmed blocks**

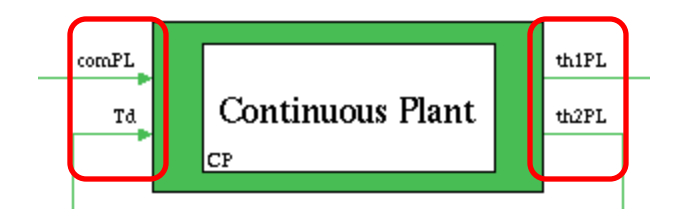

In order to define the inputs and the outputs of a graphically programmed block:

insert inside the graphical layout the input – outputs blocks.

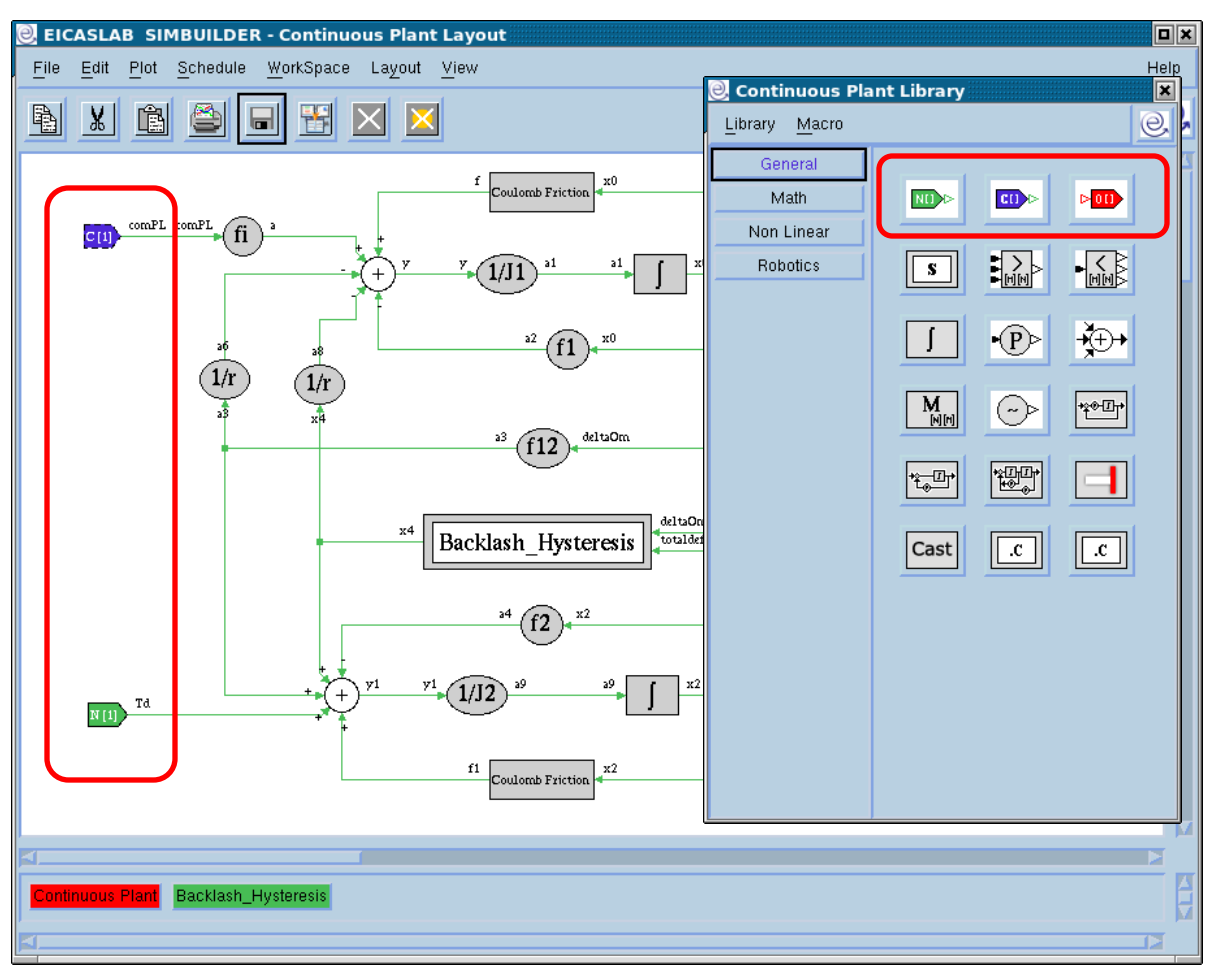

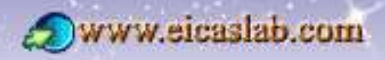

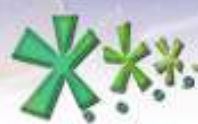

#### **Input/output blocks in graphical layouts**

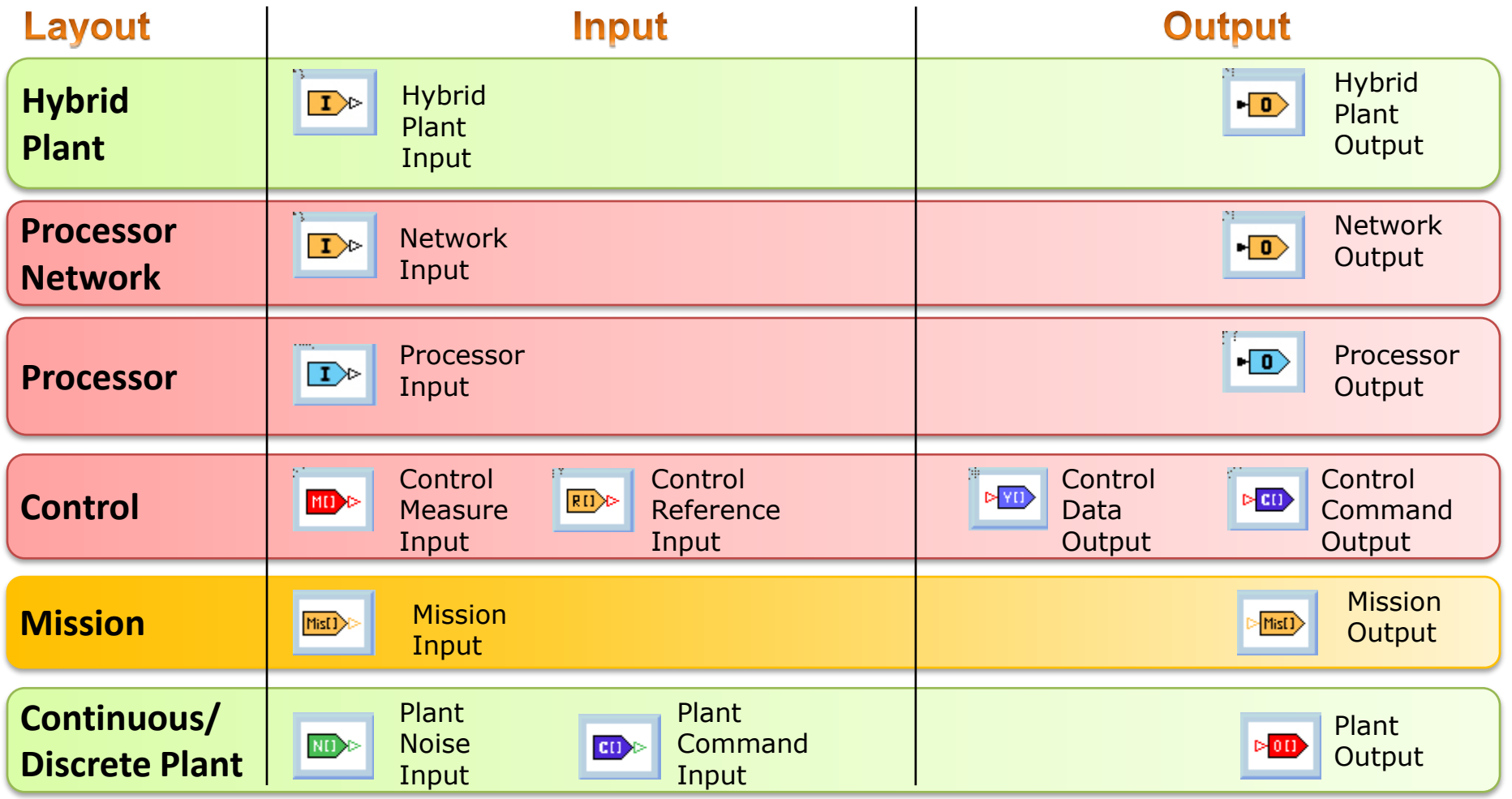

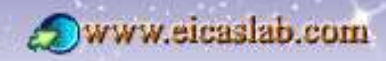

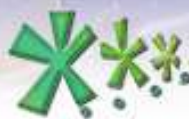

#### **The menu of the blocks of the low level layouts**

Every block inserted in a low level layout has its own popup menu.

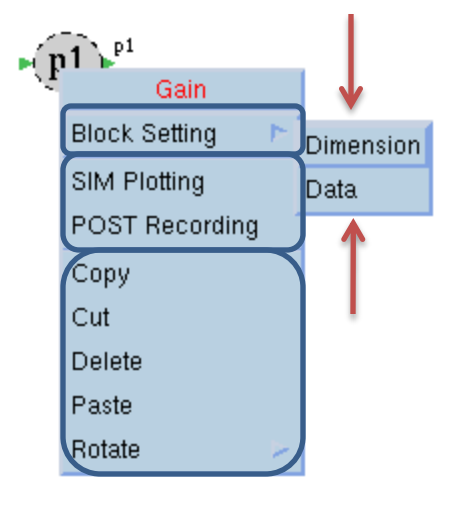

#### *Block Setting* menu

the **first item** of the *Block Setting* menu depends on the type of the selected block:

it can set the dimension of the block (which generally corresponds to the dimension of the input and the output), or its structure (opening a *"Structure*" window which depends on the type of block)*,*

the **second item** of the *Block Setting* menu opens the "*Data*" window of the block.

The *SIM Plotting* and *POST Recording* menus allow to select the variables to be plotted and/or recorded.

Every block has the standard *Copy*, *Cut*, *Delete*, *Paste* and *Rotate* menus.

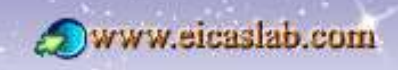

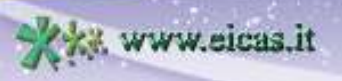

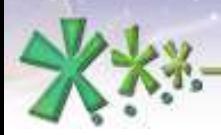

excellence and passion in automatic control design

#### **The "Data" window**

Every block inserted in a low level layout has its own **"***Data***" window** which allows to view and modify (whenever possible):

- the inputs,
- the parameters,
- the states (if any) and
- the outputs of the block.

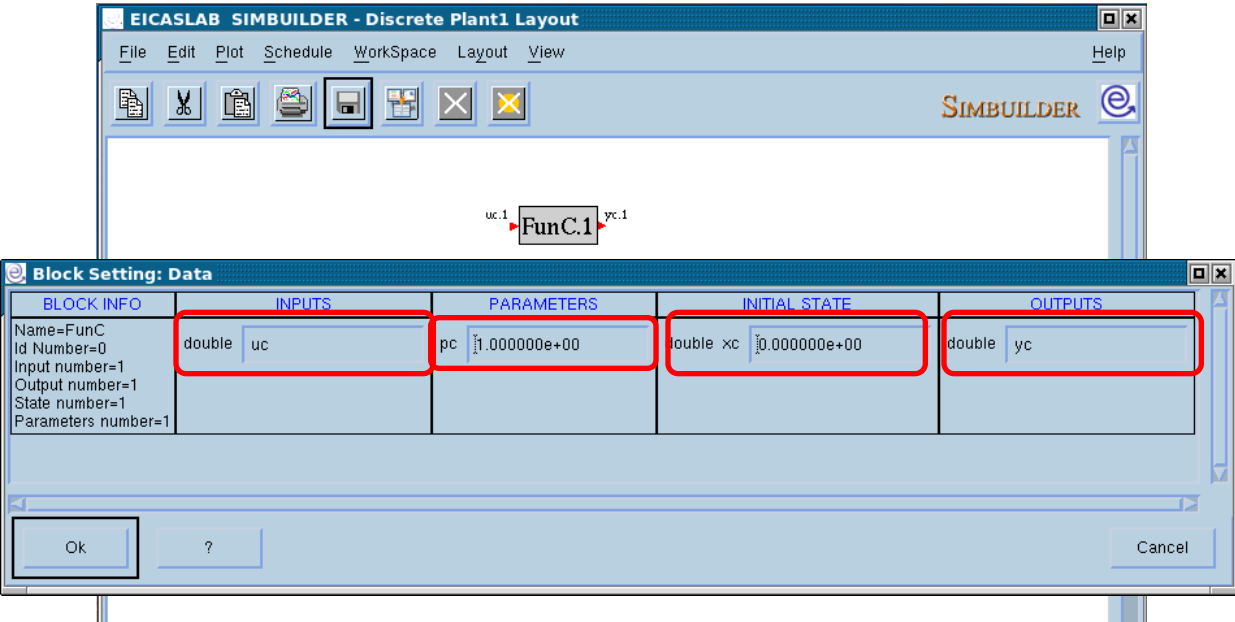

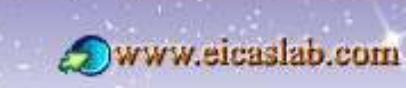

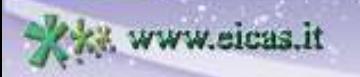

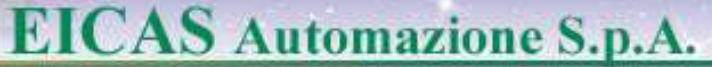

#### **The "***Global Layout Data***" window**

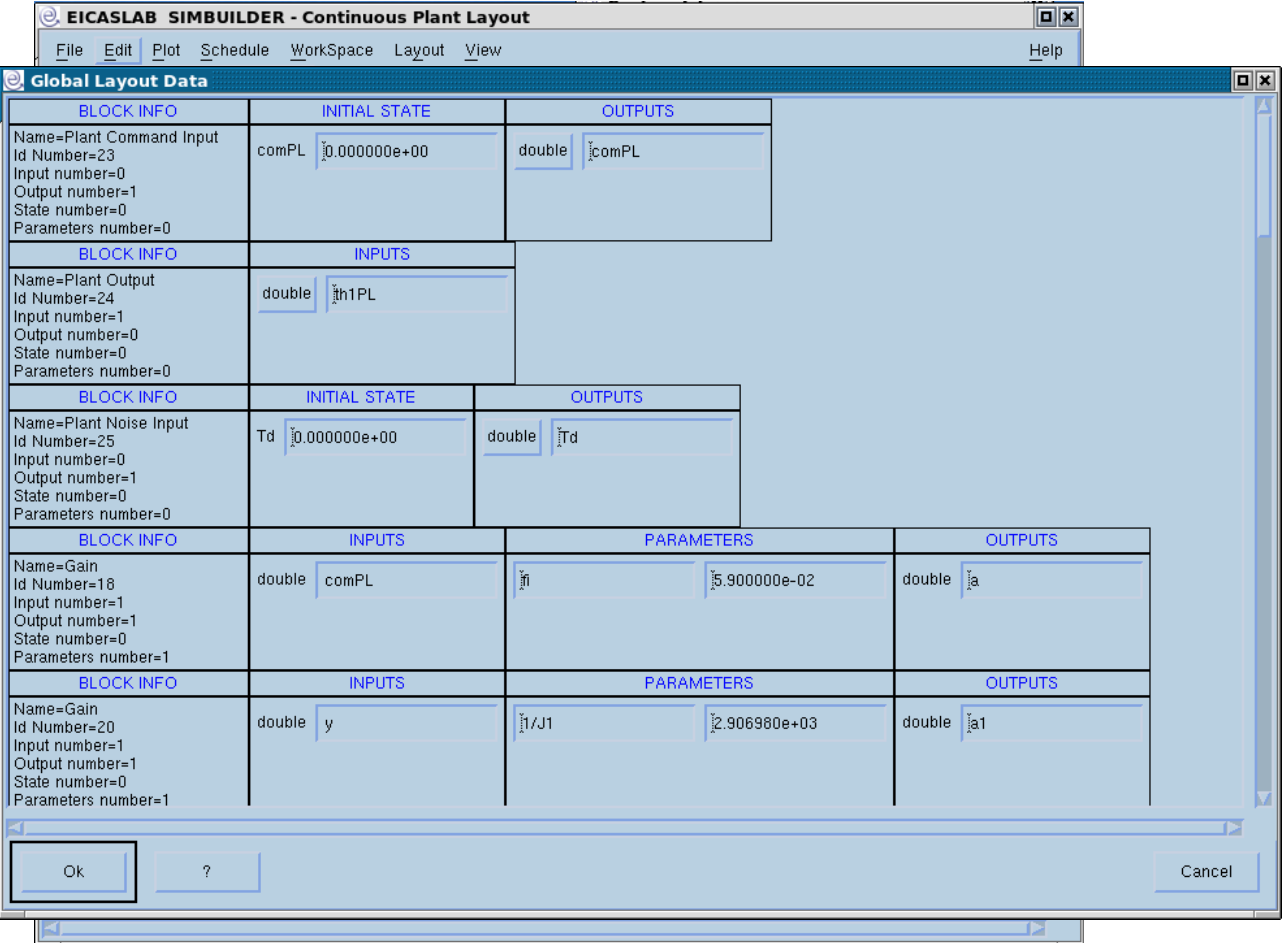

It is possible to view and/or modify all the data of all the blocks of a layout by means of the "*Global Layout Data*" window.

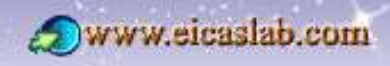

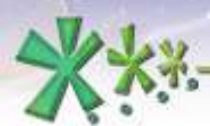

**EICAS** Automazione S.p.A.

#### **Using ANSI C blocks in a graphical layout**

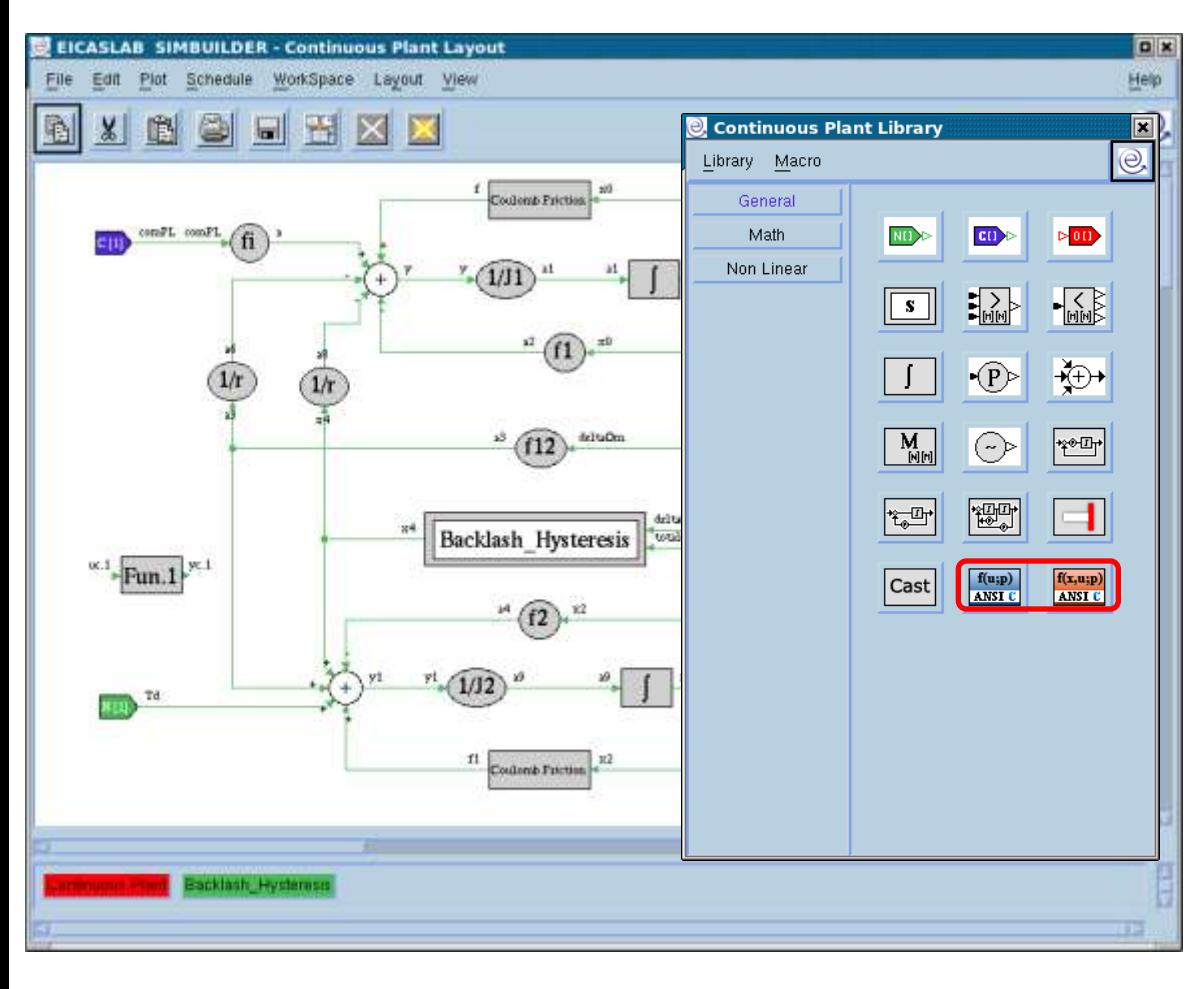

In the low level graphical layouts (Continuous Plant, Discrete Plants, Control and Mission Layouts), it is possible to insert special blocks programmable in ANSI C language.

There are two types of blocks, allowing you to program in ANSI C language:

- static functions in this case the C block implements the function:  $y = f(u;par)$ ;
- dynamic functions in this case the C block implements the function:  $y = f(x,u;par);$

(having indicated: y: outputs, u inputs, x: states, par: parameters)

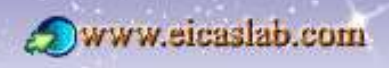

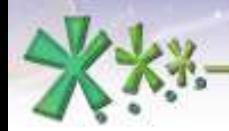

excellence and passion in automatic control design

#### **ANSI C Block: structure**

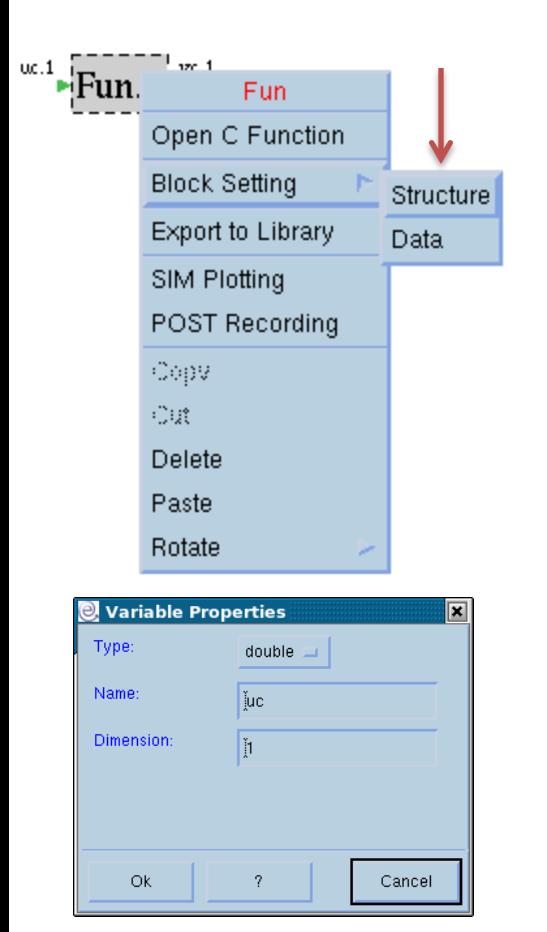

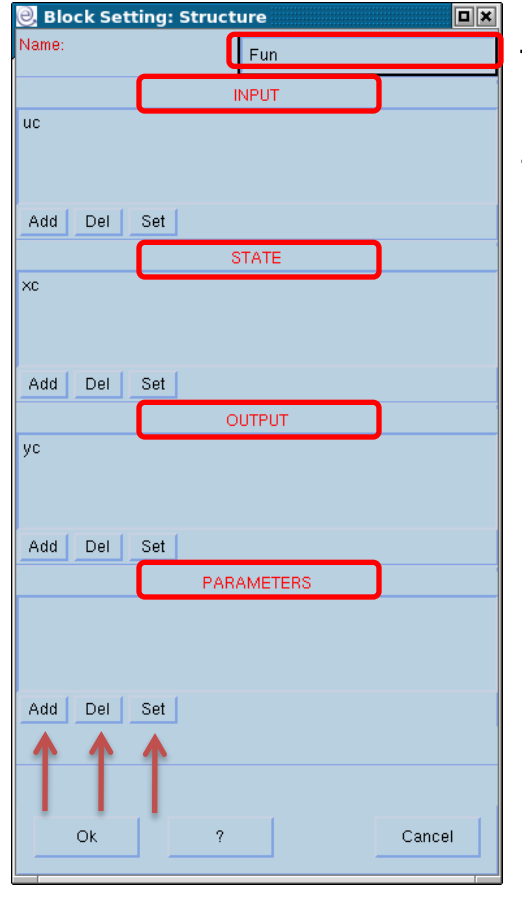

Through the "*Block Setting-*>*Structure*" window you can define the structure of the ANSI C block in terms of:

- block name,
- block input,
- block states (if it is dynamic),
- block outputs,
- block parameters,

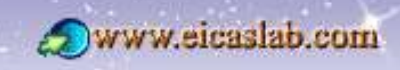

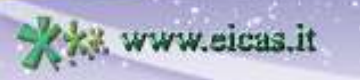

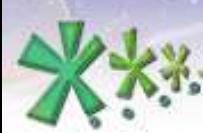

excellence and passion in automatic control design

#### **ANSI C Block: C files**

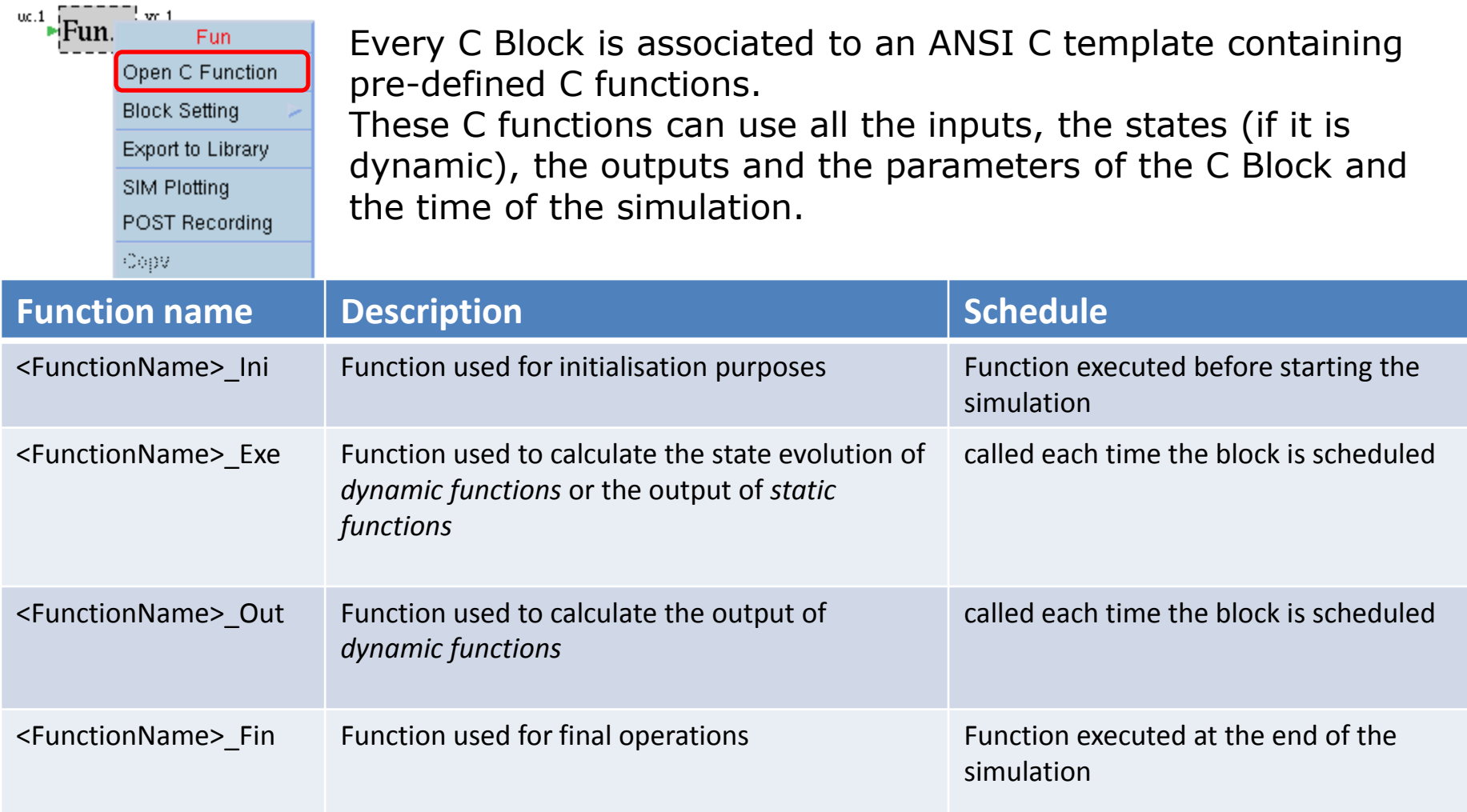

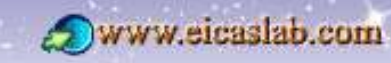

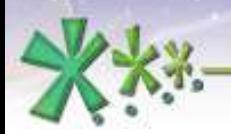

ww.eicas.it

**EICAS** Automazione S.p.A.

excellence and passion in automatic control design

#### **The WorkSpace**

EICASLAB WorkSpaces are sets of global variables defined by the user.

Workspaces are available, associated to:

- the Plant Area: 1 WorkSpace for all the blocks of the Plant Area,
- the Mission Area: 1 WorkSpace for all the blocks of the Mission Area,
- the Control Area: 1 WorkSpace for every processor.

The internal blocks inserted in a low level graphical layout (Continuous Plant, Discrete Plants, Control and Mission Layouts) can use the global variables of the corresponding WorkSpace.

The Workspace variables can be viewed and modified by means of the "*WorkSpace: Global Variables*" menu.

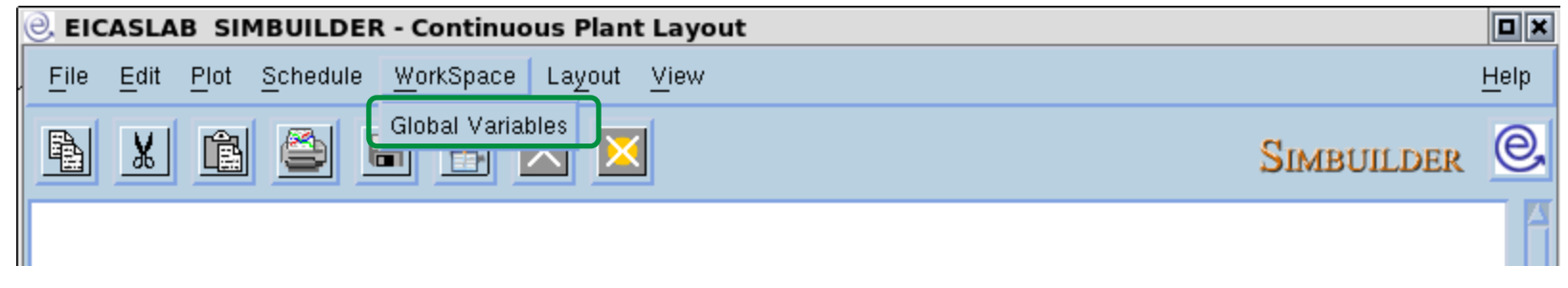

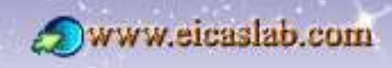

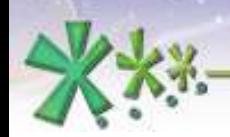

#### **The WorkSpace variable definition**

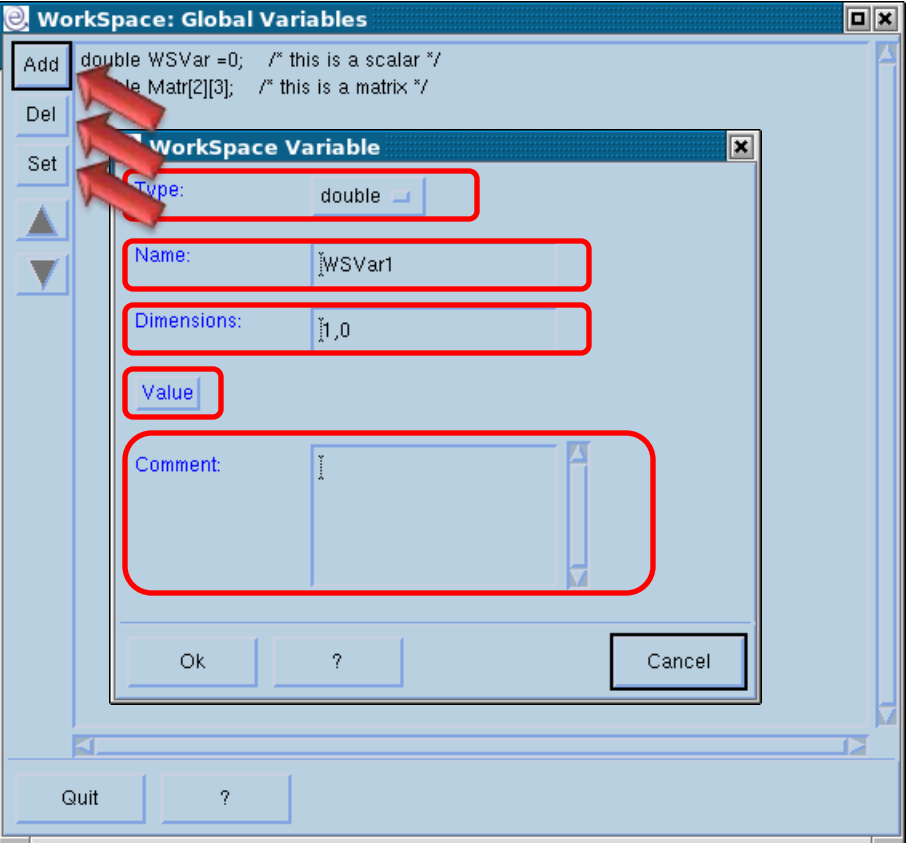

The WorkSpace contains a set of global C variables, defined by the user.

Welcome to Innovation

www.eicaslab.com

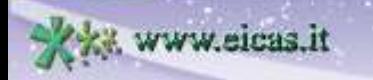

**37**

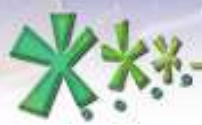

#### **How to use WorkSpace variables in graphical blocks**

Any parameter of any block of a graphical layout can assume the value of a WorkSpace variable.

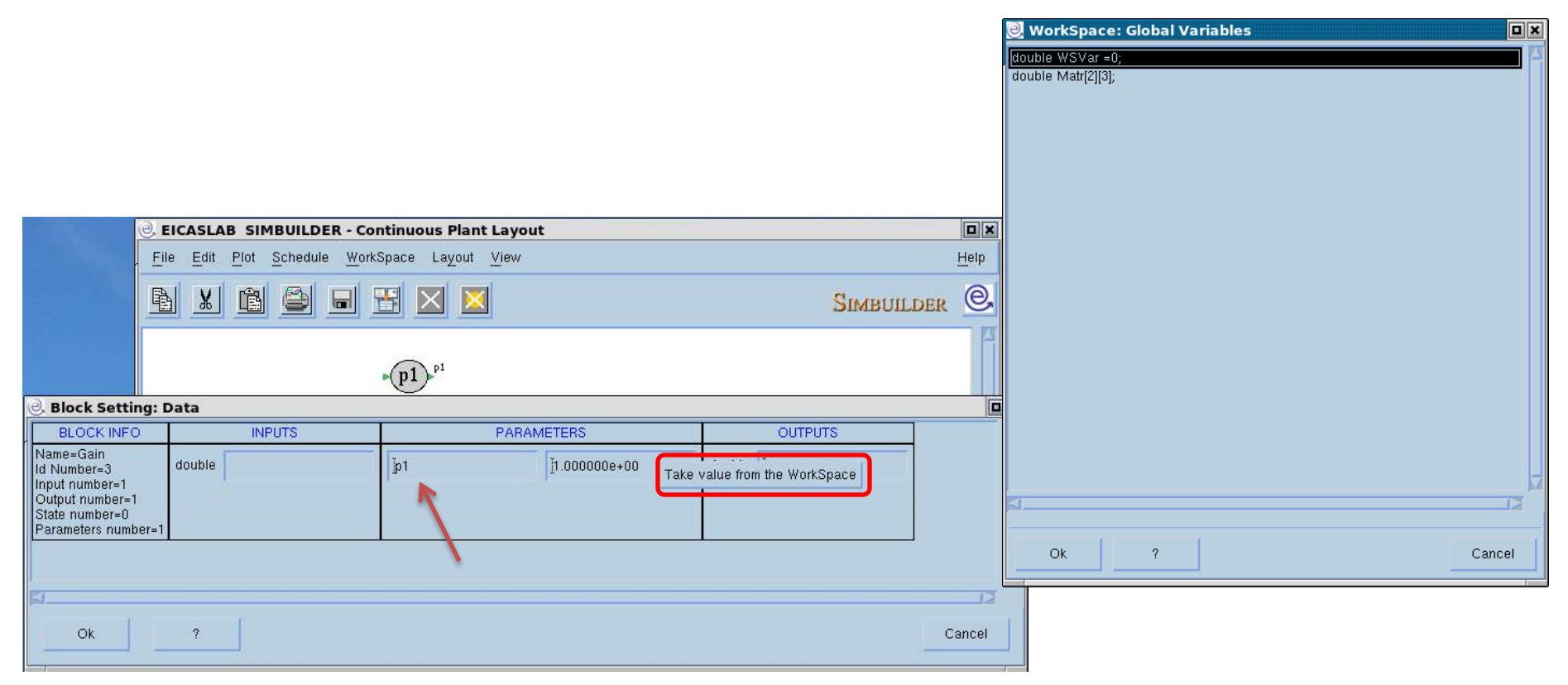

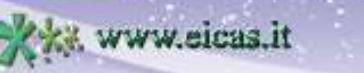

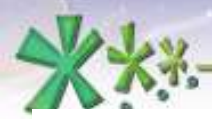

www.eicaslab.com

#### **Variable selection for SIM plotting and POST recording**

It is possible to select any input, any state (if any) and any output of every block inserted in a low level layout for SIM plotting and/or POST recording:

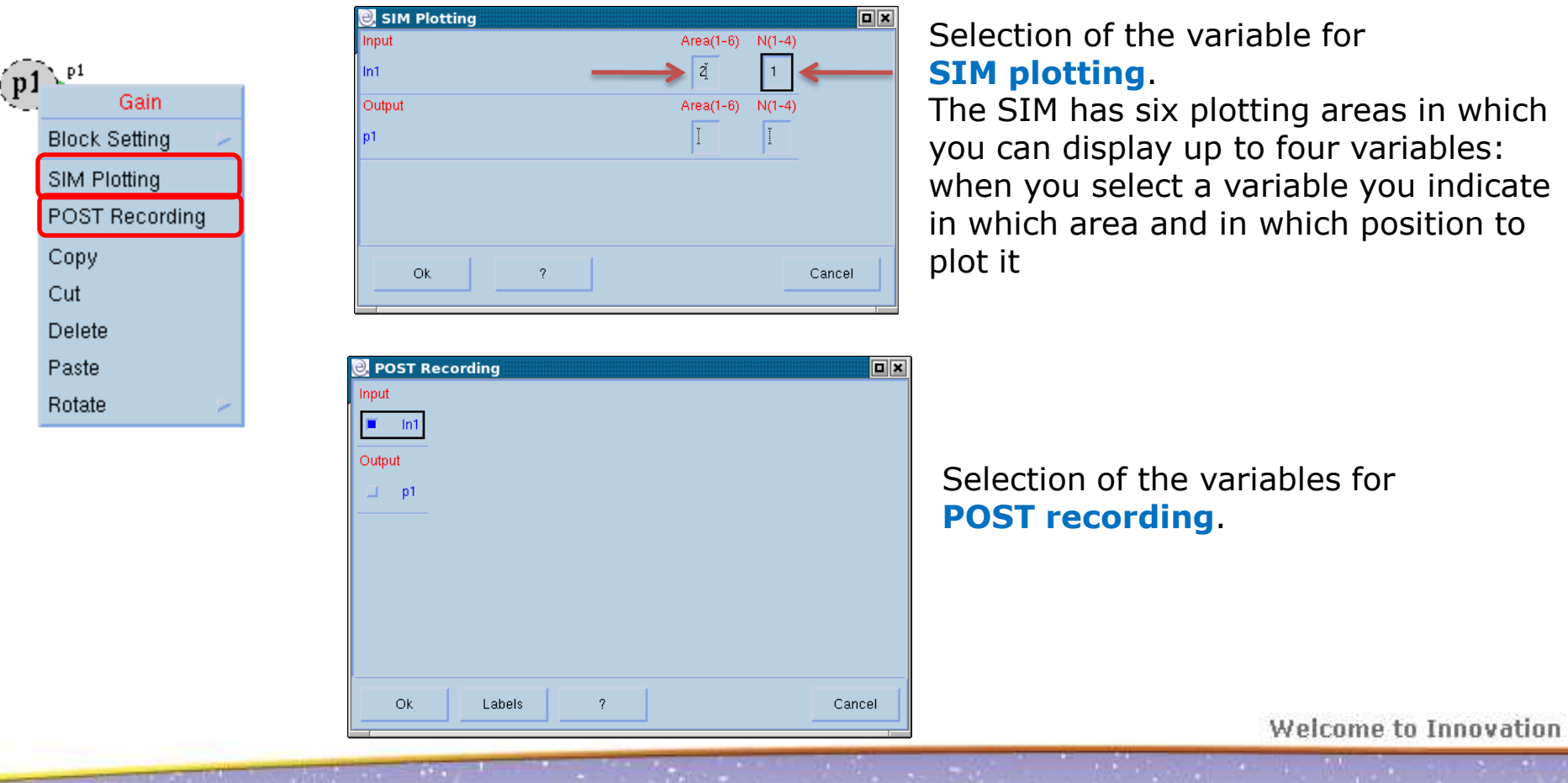

**39**

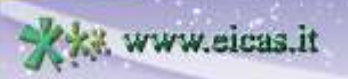

**EICAS** Automazione S.p.A.

#### **Subsystems**

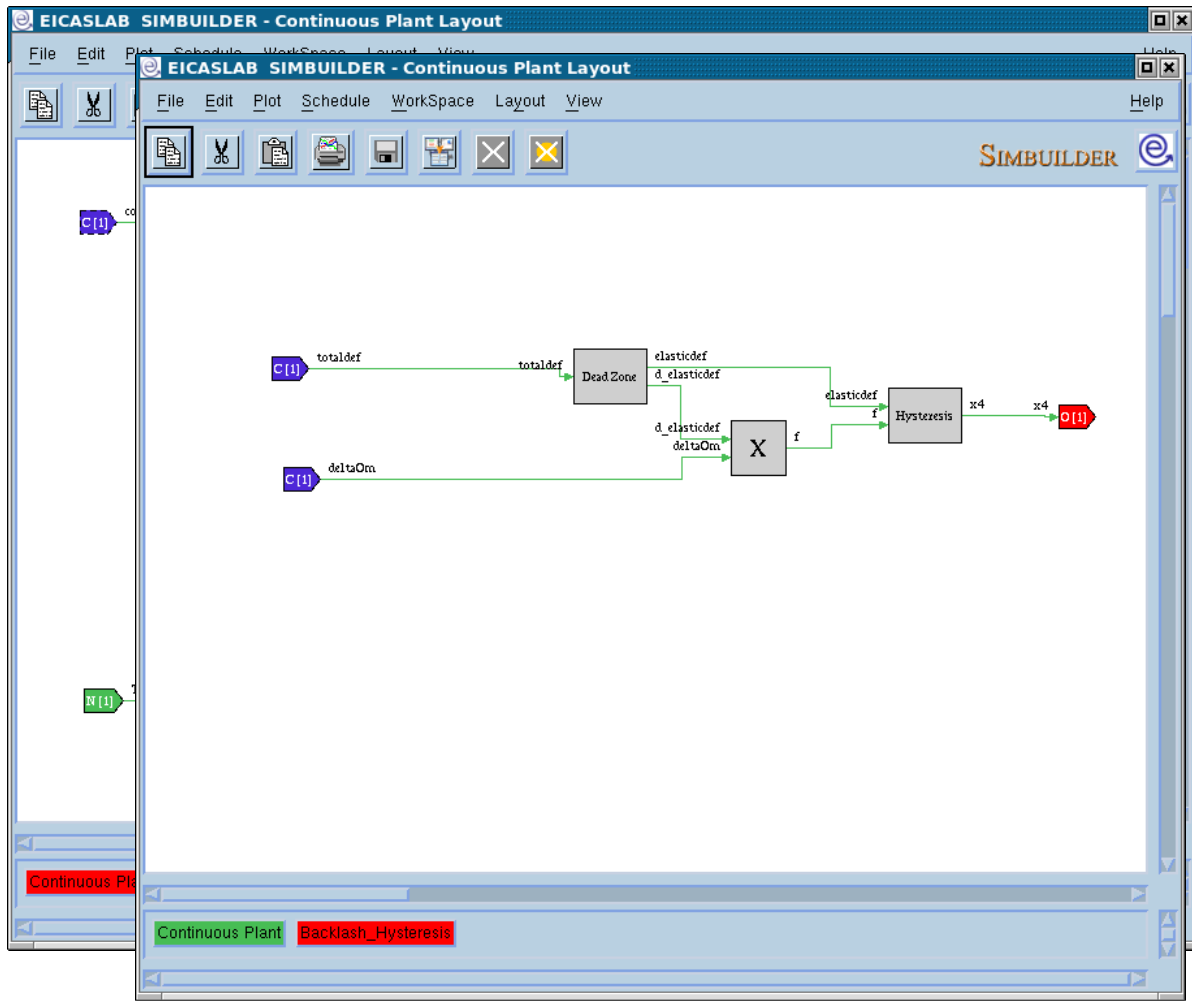

When you create your project in *Graphical mode*, you can simplify the representation of your system by collecting parts of your block diagram in a block called **Subsystem**.

Double clicking on the subsystem opens the *Subsystem* layout, where you can use all the blocks available in the related library.

You can also create other subsystems in order to build a hierarchical block diagram

Welcome to Innovation

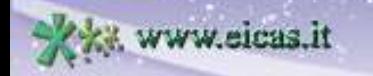

**40**

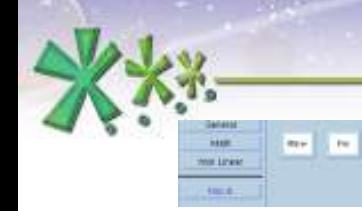

## **Macros in graphical layout**

**EICAS** Automazione S.p.A.

The libraries of the low level layouts (Continuous Plant, Discrete Plants, Control and Mission Layouts) are **customizable** with user blocks called **"macros**".

The macros are created by the user in order to complete the library according to the user needs.

The macros can be programmed:

- **graphically** (working on the Graphical Macro layout) or
- **in ANSI C language**.

They are then available in the library window of the layout, as all the other blocks and can be used in the current project.

They can also be exported and then used in other projects.

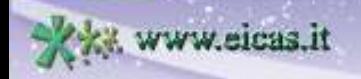

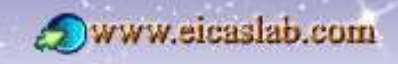

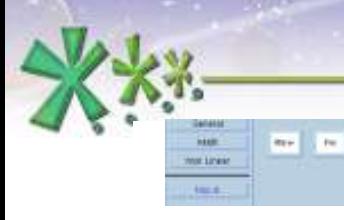

excellence and passion in automatic control design

#### **User libraries**

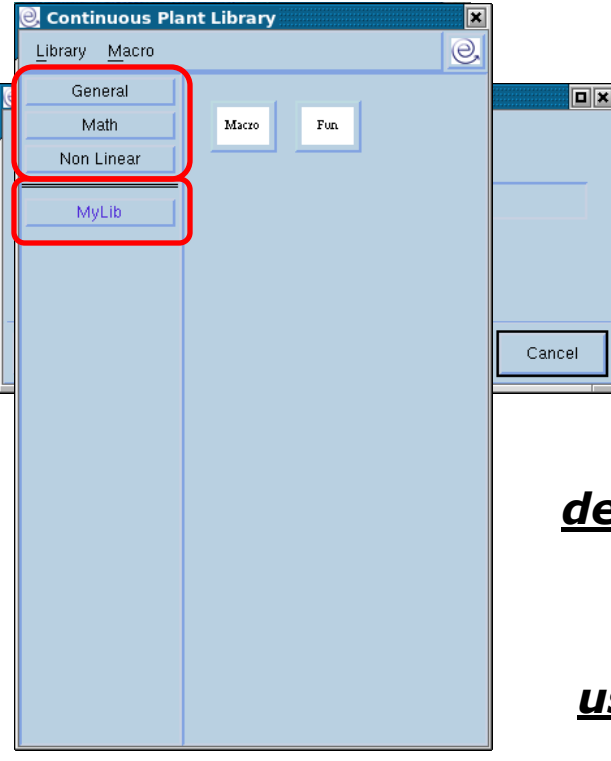

The macros are created in "user libraries": before creating macros it is necessary to create user libraries.

There are then two categories of libraries:

*default libraries*: containing the blocks available as a default for each specific layout

*user libraries*: containing the user macros, they are indicated in the low part of the left section of the library windows.

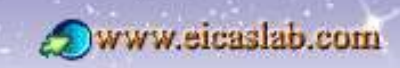

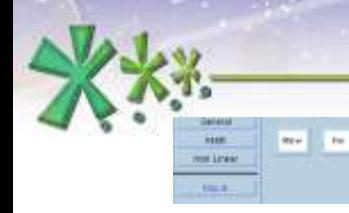

excellence and passion in automatic control design

#### **Macros level**

You have at disposal three levels of macros:

**Local** level macros: macros that can be used and modified only in the project in which they have been built,

**User** level macros: macros that can be used and modified only by the user who built them,

**System** level macros: macros that can be used and modified by every user that share the same FICASLAB.

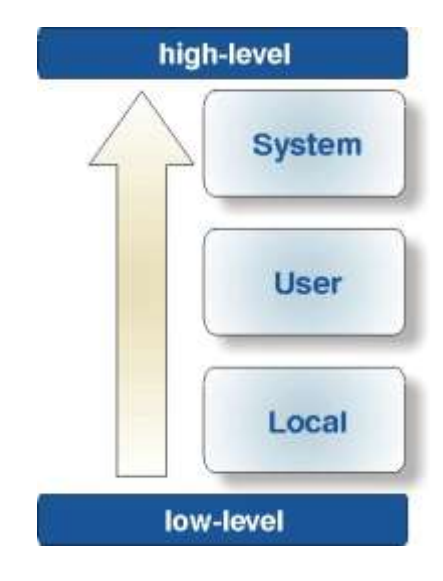

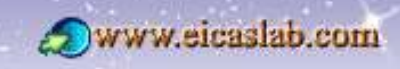

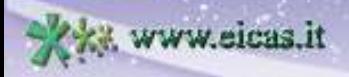

excellence and passion in automatic control design

#### **Graphical Macros: creation and editing**

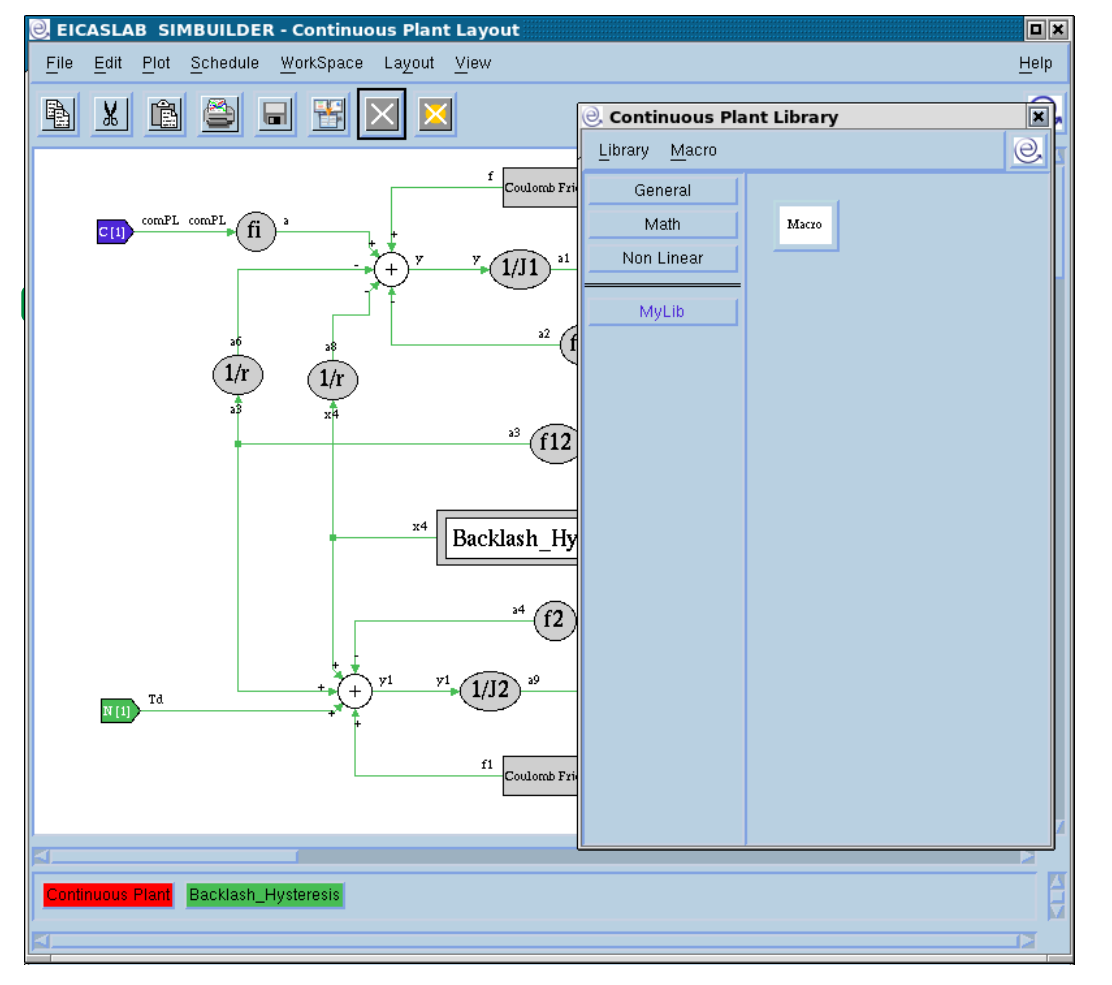

You create a Graphical Macro by means of a Macro Layout, which has the same library window as the block from which you edit the Macro.

Welcome to Innovation

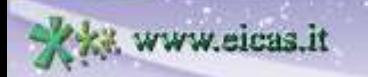

**Rev. Liter** 

**EICAS** Automazione S.p.A.

#### **Graphical Macros: instances**

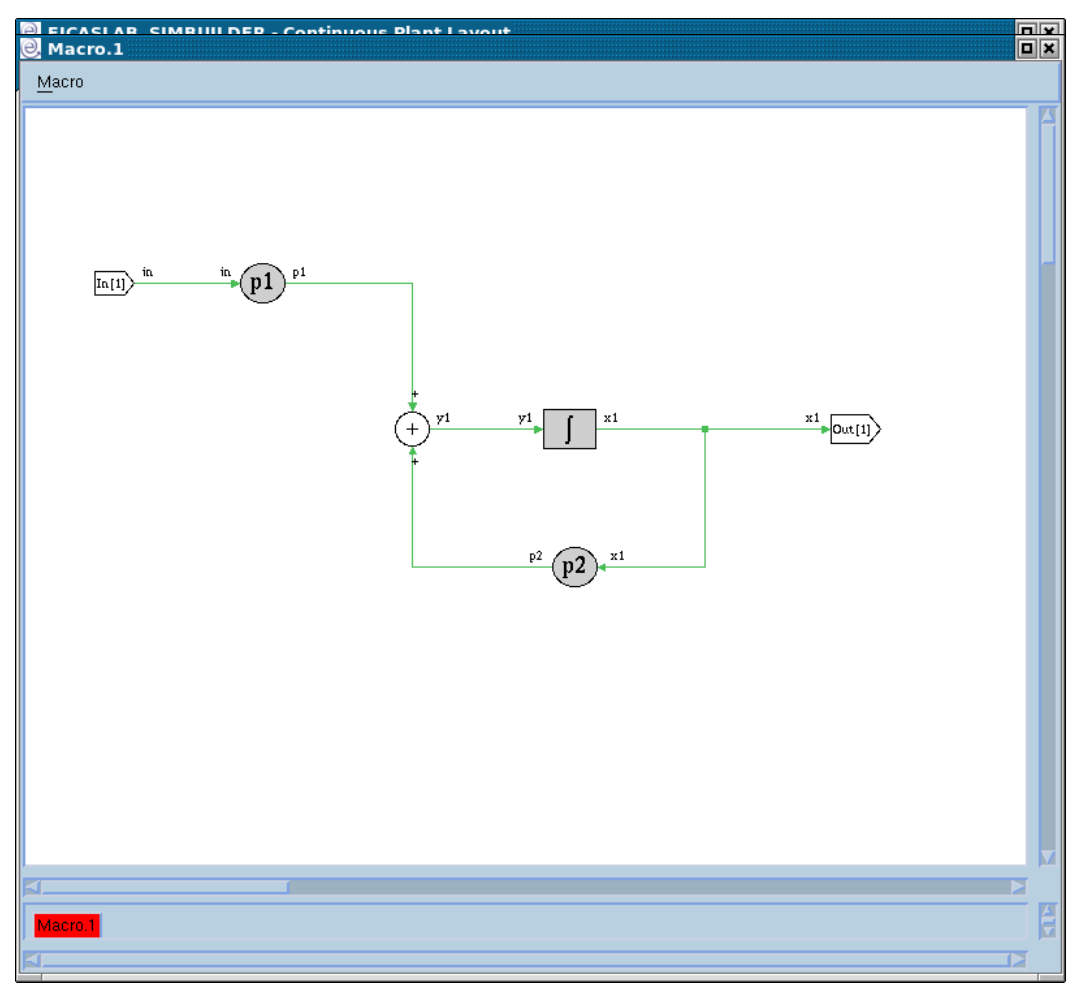

We call **instance** of a block available in a block library any occurrence of it in the graphical layout.

An instance in the graphical layout can be created by drag & dropping a block selected in the block library in the graphical layout.

You can customise the parameter values of any *instance* by double clicking on the *instance*, or by selecting the *Open Layout* item in the *popup menu* of the *instance*: a Graphical Macro layout representing the macro gets opened.

In the Macro layout you cannot change the structure of the *macro* but you can modify the value of the parameters.

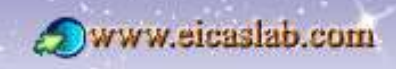

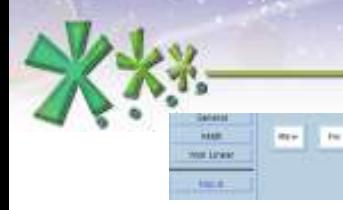

excellence and passion in automatic control design

#### **ANSI C Macros**

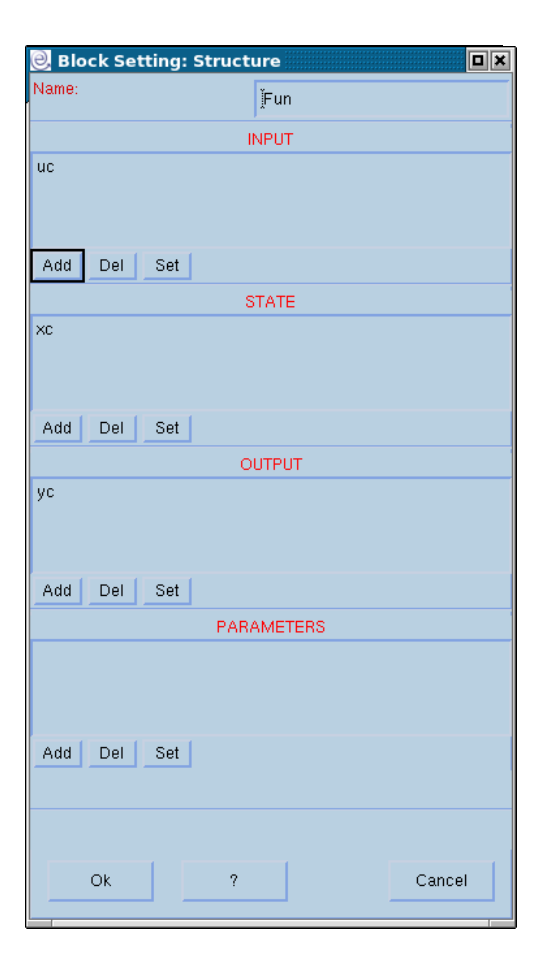

You can create an ANSI C Macro which is similar to the ANSI C blocks but is inserted in a user library and can then have many instances in the corresponding layout.

Two types of Macros are available:

- **static ANSI C Macro** (static functions)
- **dynamic ANSI C Macro** (dynamic functions).

When you create an ANSI C Macro its "*Structure*" window immediately gets opened.

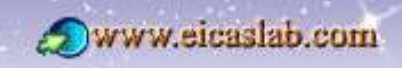

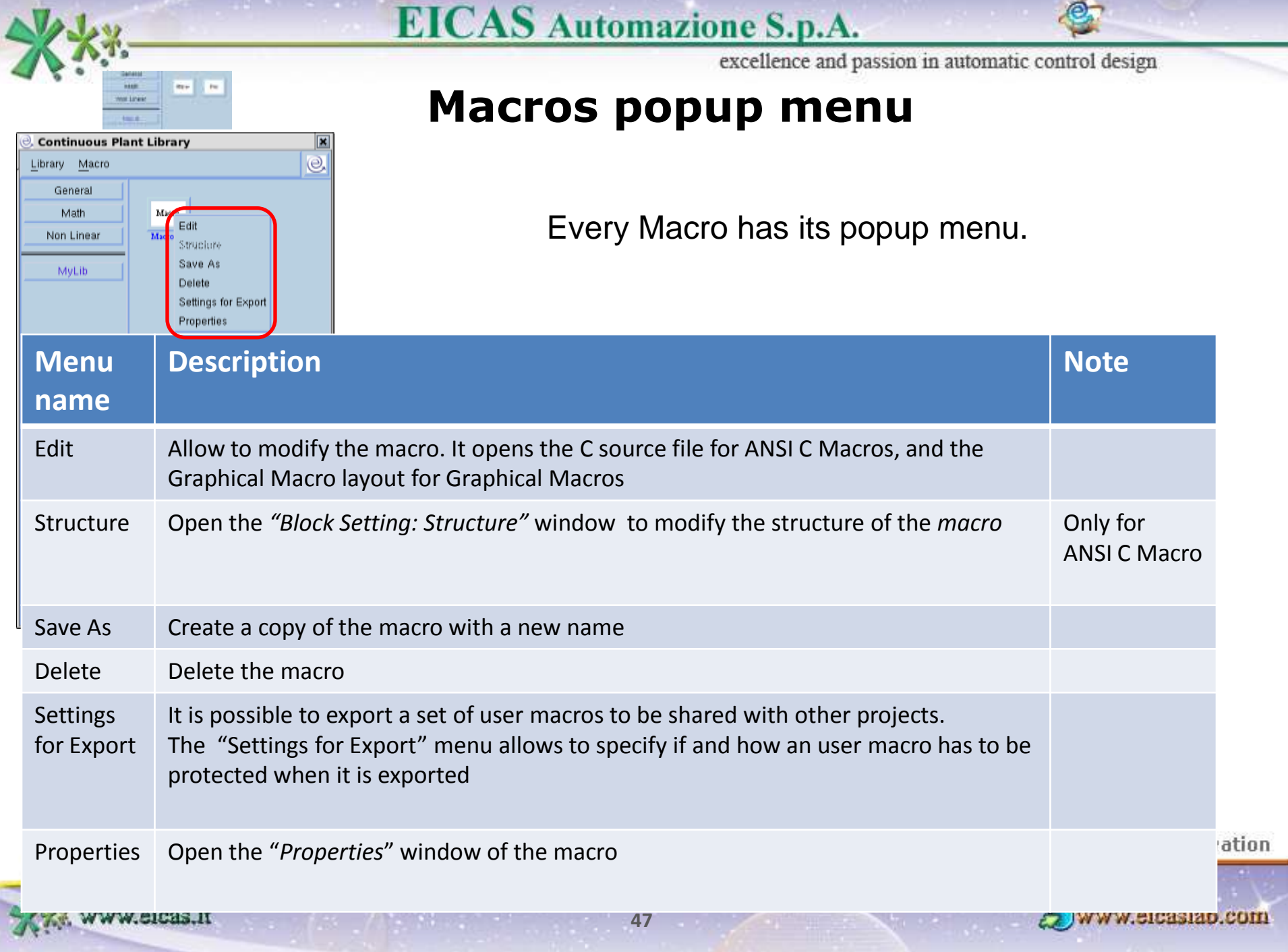

 $\mathcal{L}$  . Then  $\mathcal{L}$ 

÷

excellence and passion in automatic control design

#### **Macros: Properties window**

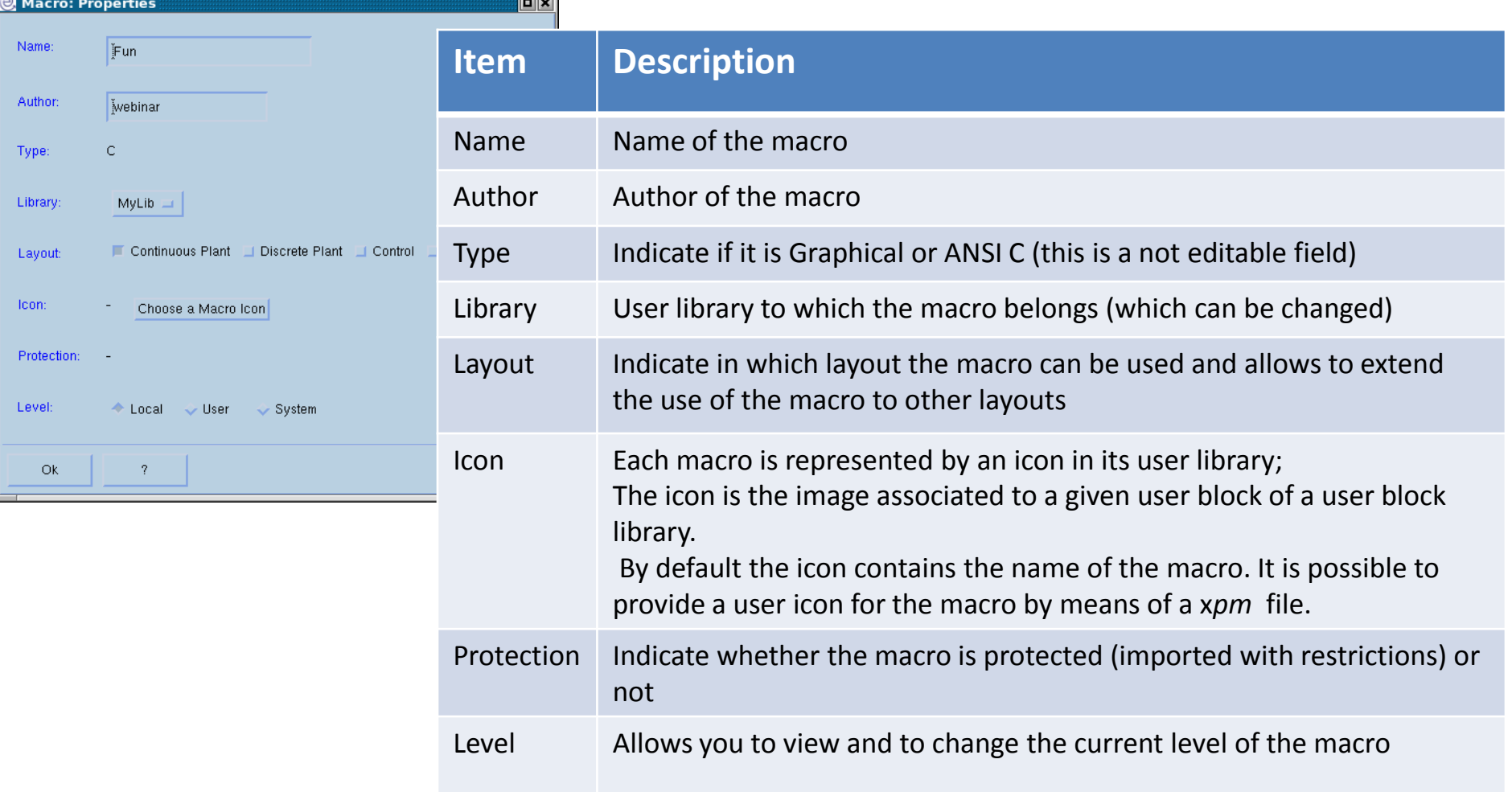

Welcome to Innovation

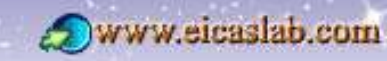

www.eicas.it

as la

wa Linkin **Louis AV** 

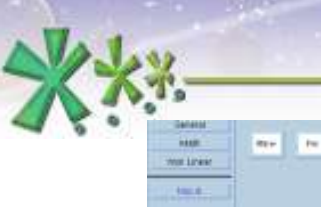

#### **Continuous Plant Library**  $\odot$ Macro Library Refresh leral Hide  $\operatorname*{Fun}% \left( \mathbb{C}\right) ^{\otimes m}$ Macro New inear Rename Export Import  $\boxed{\blacksquare}$ Library: Export Export of the library "MyLib": Give the directory and the name of the exported library. Directory: Vhome/webinar **Browse** Name MvLib The name of the output library is: MyLib.elib.tar.gz It is possible to protect the exported macros: **Export Restrictions** Ok Cancel

ww.eicas.it

excellence and passion in automatic control design

#### **Macros: export**

**EICAS** Automazione S.p.A.

You can export macros to make them available to other EICASLAB projects.

A macro can be exported with *restrictions* in the sense that it can be made available with limited permissions in reading/writing in order to **protect your IPR** (Intellectual Property Rights).

> You can export an entire user library or a set of selected macros of a user library.

The "*Library: Export*" window allows to set:

- the name and the destination path of the library to export,
- the *Export Restrictions* button which opens a window containing the list of the exporting macros with their own export settings and where you can set the restrictions of the exported macros.

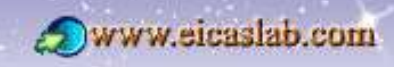

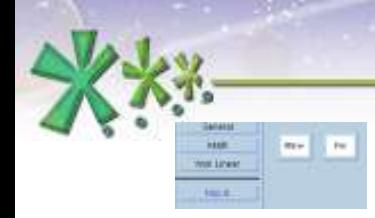

excellence and passion in automatic control design

## **Macros: export restrictions**

You can export the macros:

**Qwithout any restriction (open padlock**  $\begin{bmatrix} 0 \\ 1 \end{bmatrix}$ )

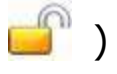

 $\Box$ with restrictions (closed padlock  $\Box$ )

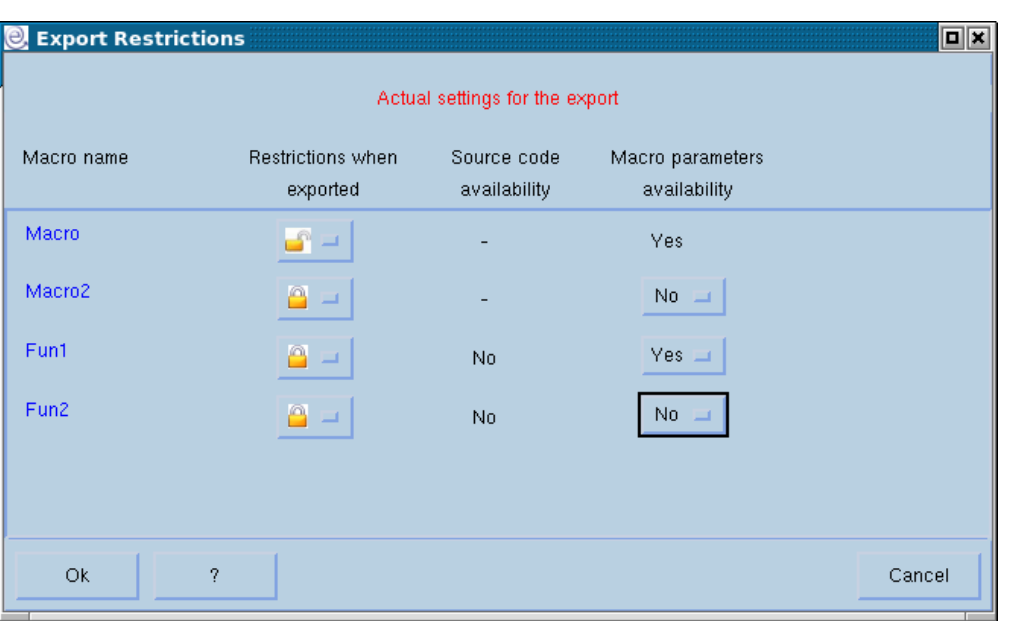

#### **AVAILABLE EXPORT RESTRICTION**

- ❖ for ANSI C Macros:
	- o deny access to source code
	- o deny access to parameters
- $\div$  for graphical macros:
	- o deny access to graphical layout
	- o deny modification of graphical layout structure .

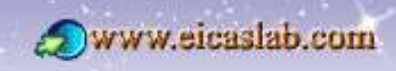

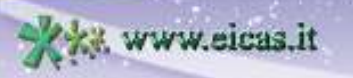

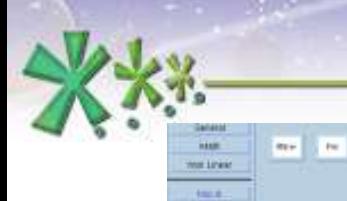

excellence and passion in automatic control design

#### **Macros: import**

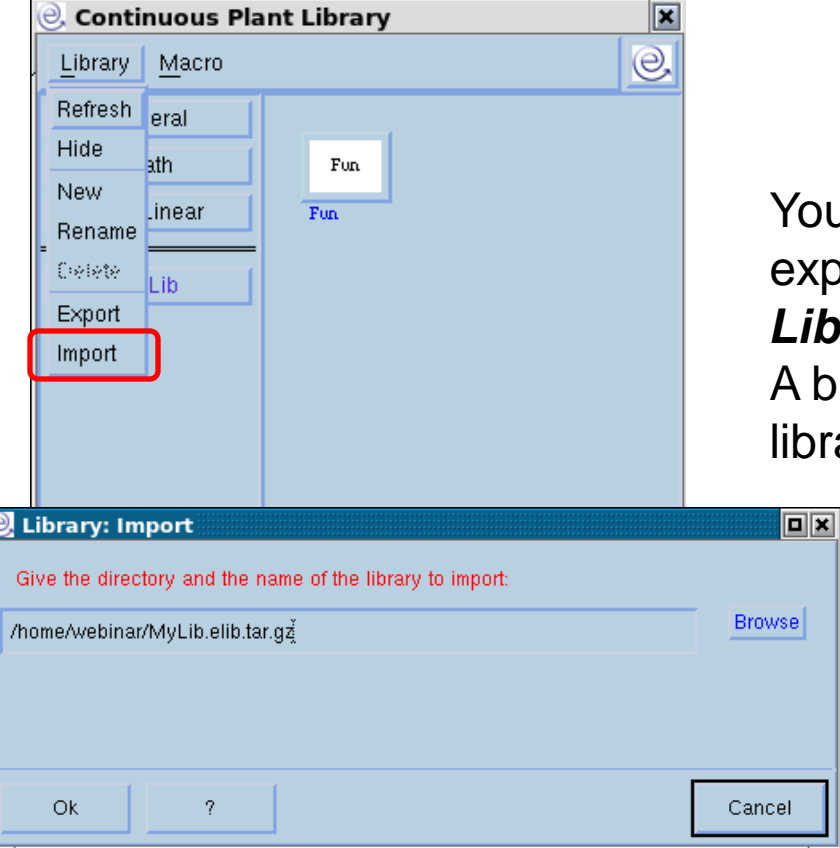

You can import all the macros of an exported library through the *Library → Import* menu: A browser appears for selecting the user library to be downloaded.

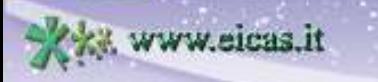

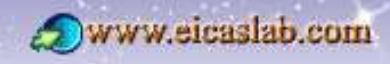

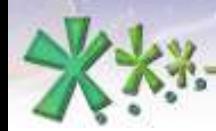

excellence and passion in automatic control design

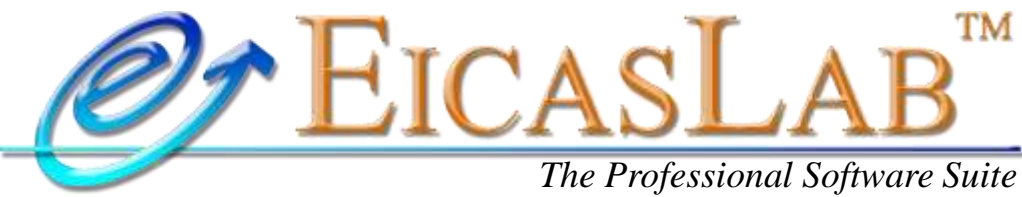

*for Automatic Control Design and Forecasting*

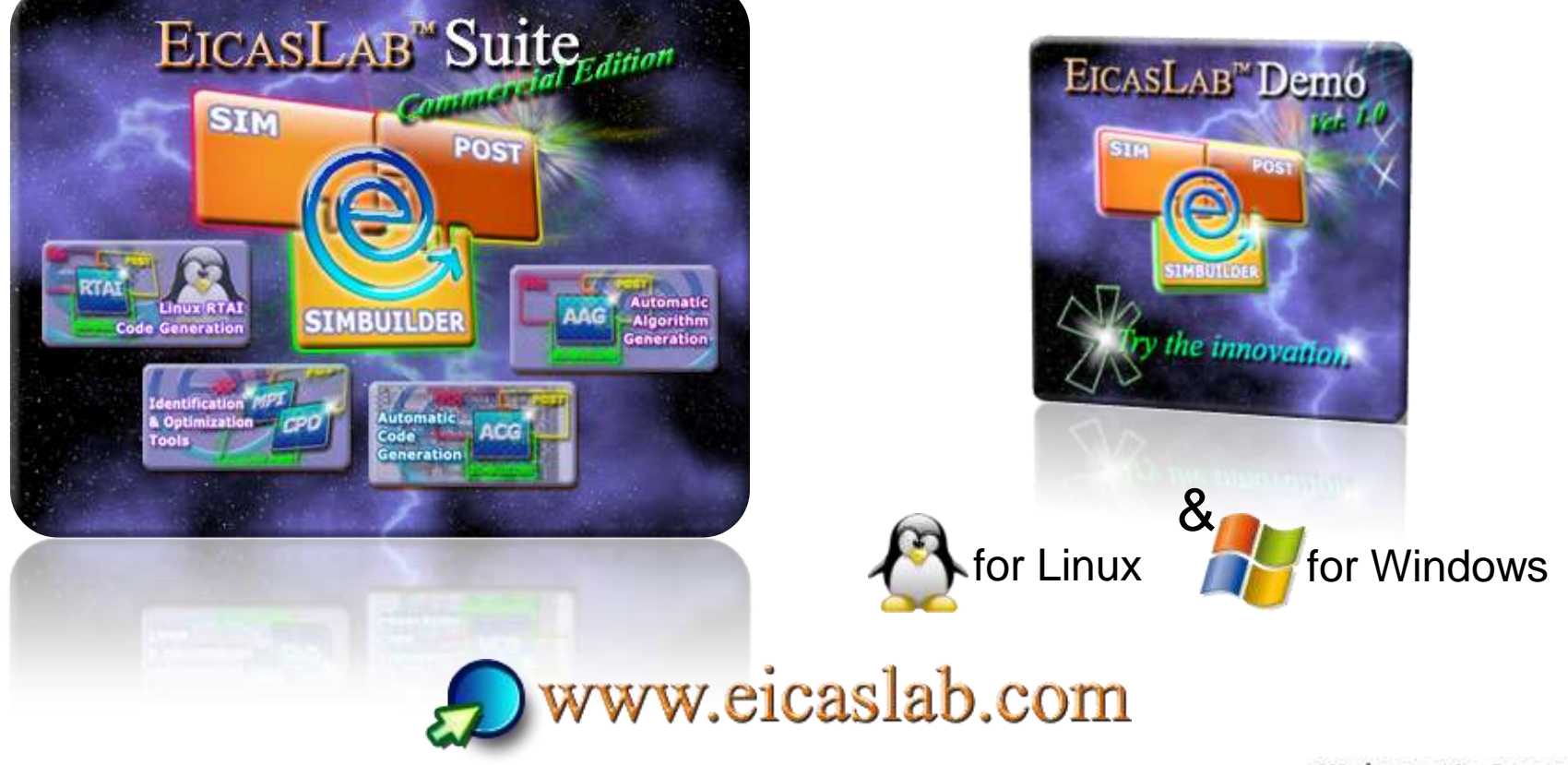

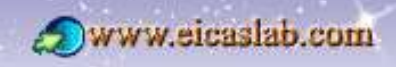